## Protel99se 教程一:建立一个数据库文件

习 Protel99 SE 的第一步,是建立一个 DDB 文件,也就是说,使用 protel99se进行电路图和PCB设计,以及其它的数据,都存放在一个统 一的 DDB 数据库中的

一,打开 protel 99se 后,选择 file 菜单下的 new 菜单

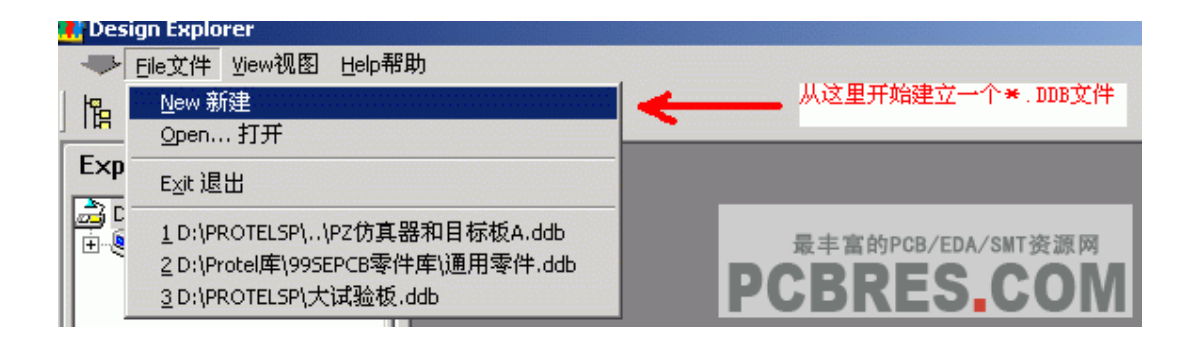

第二步:选择新建的项目存放方式为 DDB 以及文件存放目录

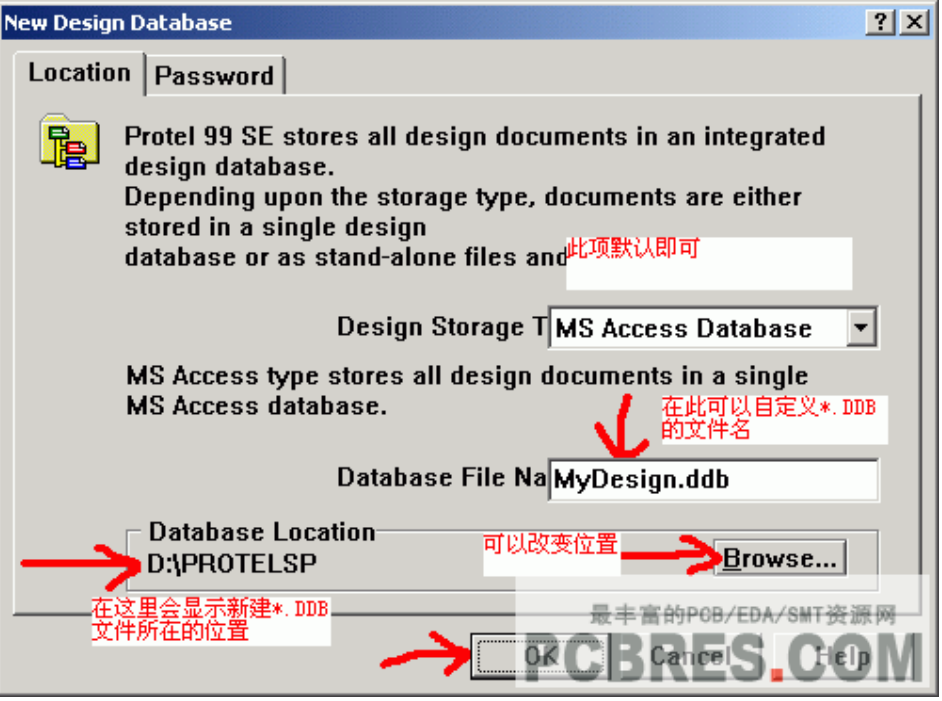

第三步:新建好 DDB 文件后,我们就可里边的 Documents 目录下

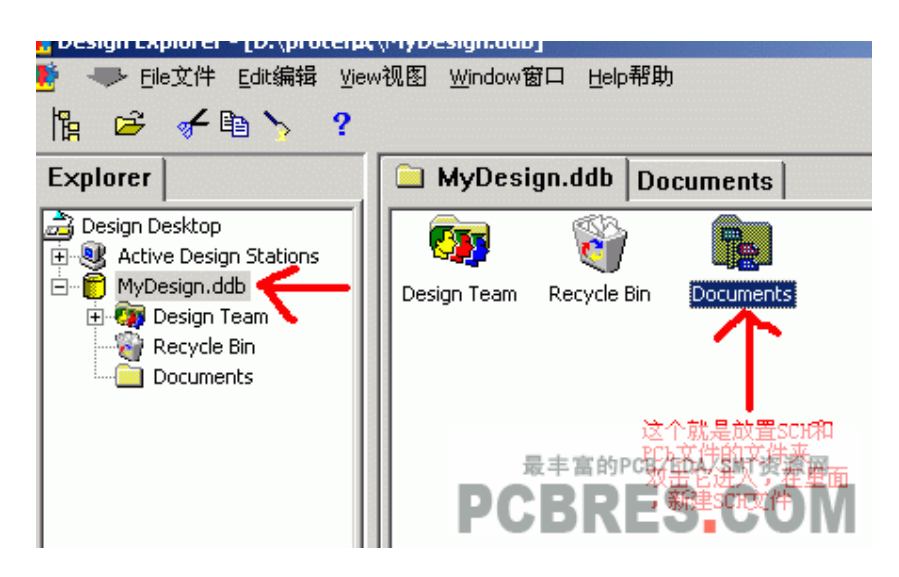

第五步:可以新建 SCH 文件了,也就是电路图设计项目

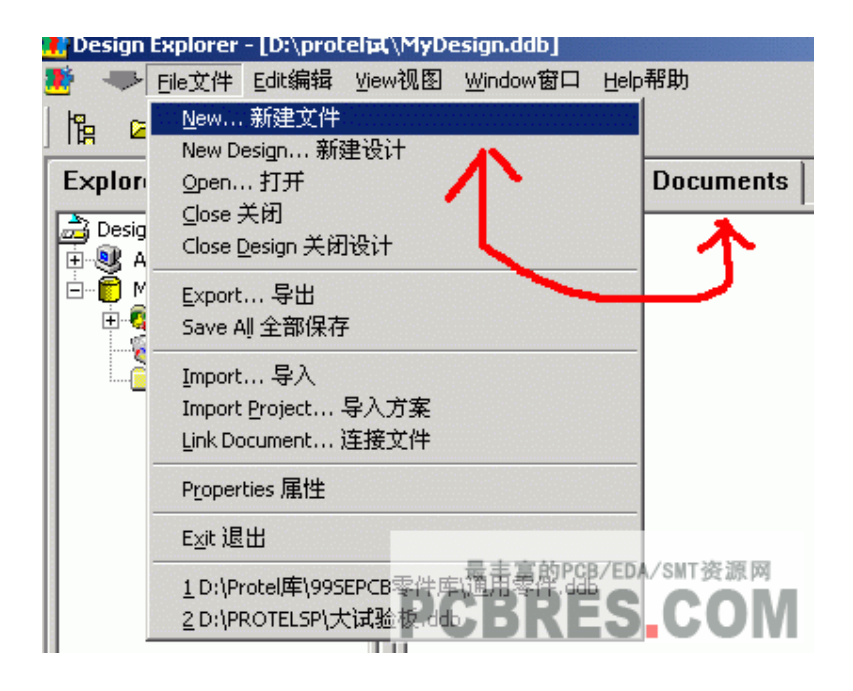

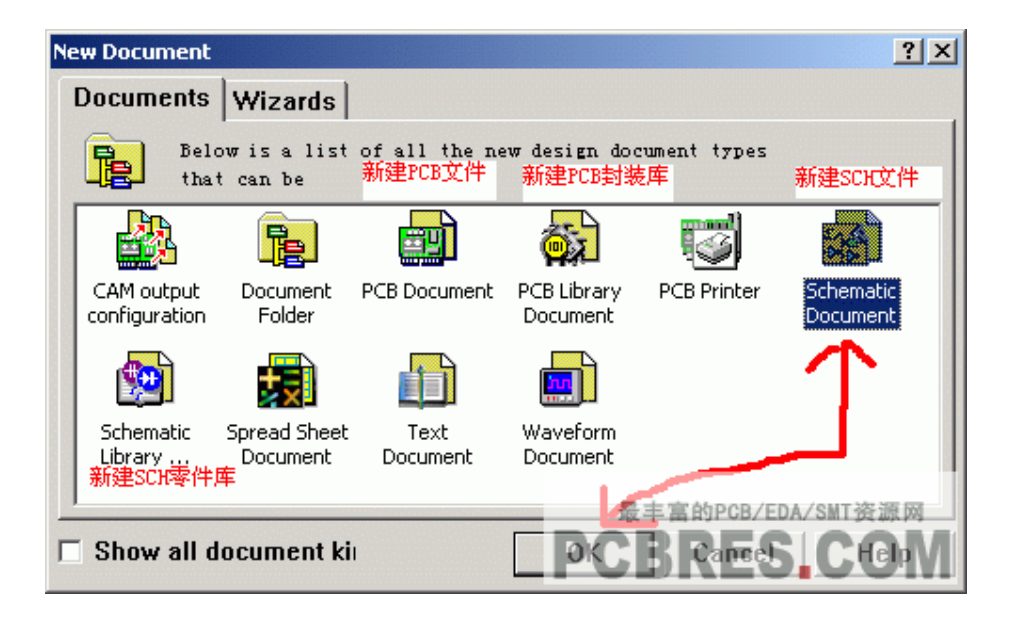

第六步:新建后 SCH 项目后,在默认的一个 protel99se 元件库中, 可以选择元件放到电路图中了

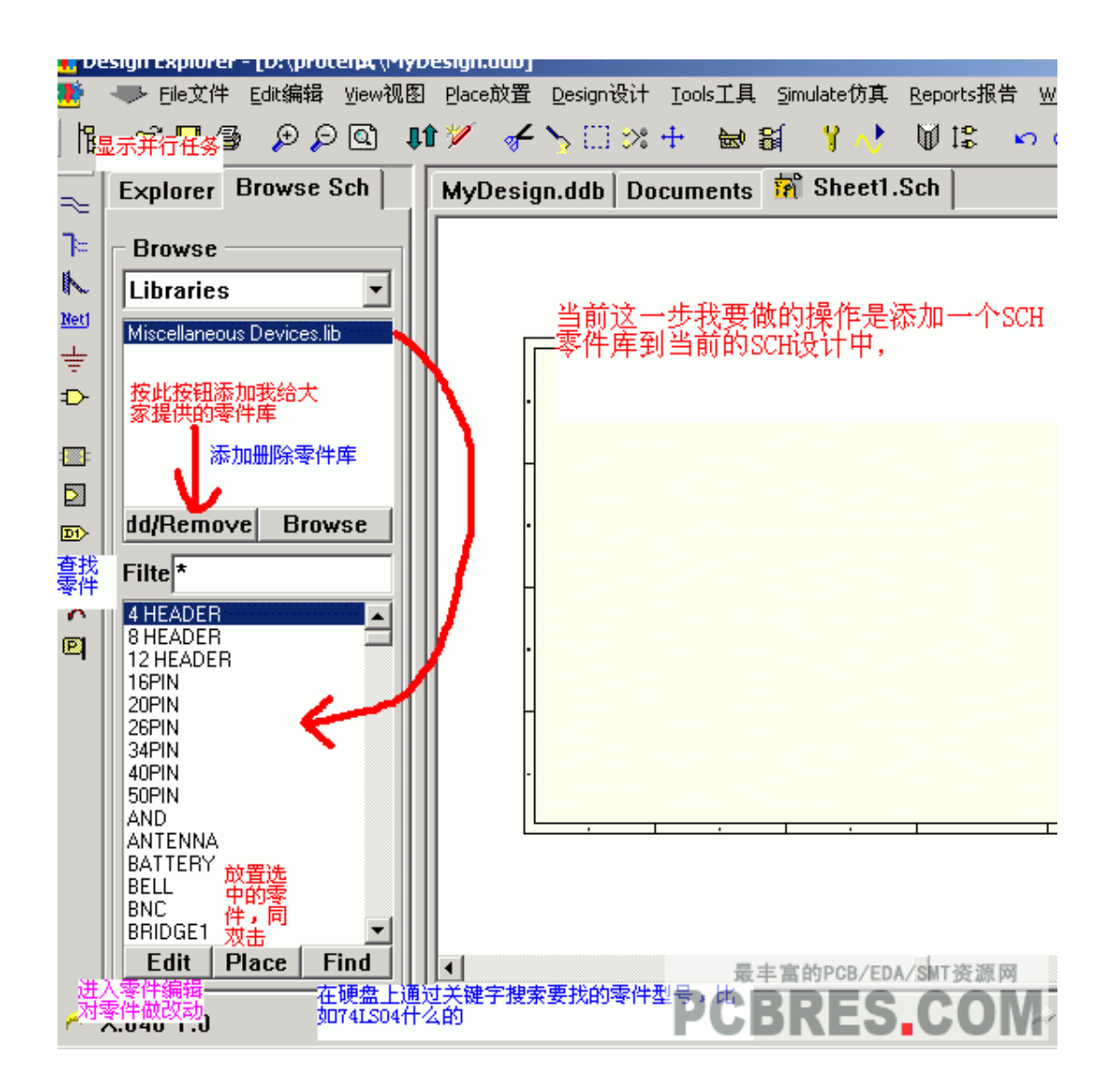

第七步:我们也可以选择增加自己的元件库

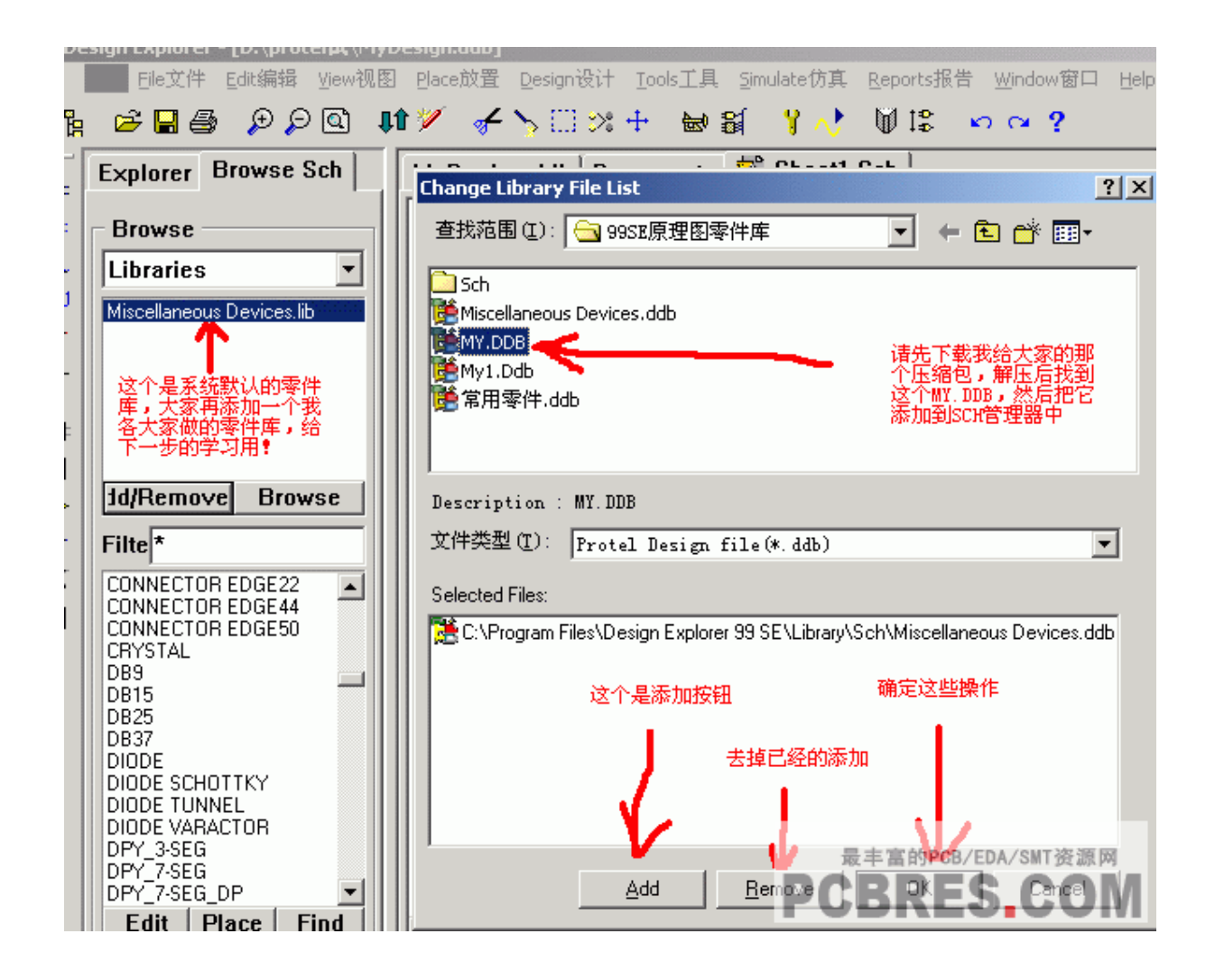

-----------------------------------------------------------------------------------

-----------------------------------------------------------------------------------------

Protel99se 教程二:使用 protel99se 原理图绘制

使用 protel99se 绘制原理图,首先要先设置一下显示网格这一项 去掉,这一个可以根据个个习惯,并不是一定需要这样的,去掉

--------------------

prote99se 的界面的 View 菜下,将 visible Grid 选中或取消,可以选择 是否显示网格.

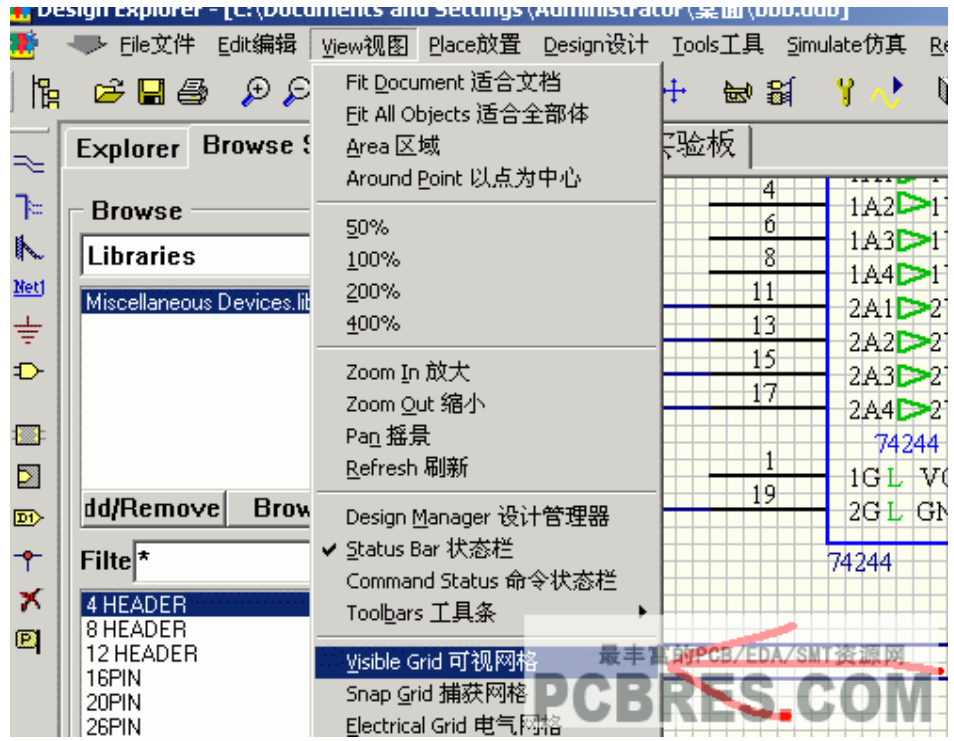

下边我们绘制一个简单的原理图,使大家熟悉一下 protel99se 的 原理图操作,这个 SCH 原理图的所有元件,都可以在我们默认的原件 库中下载.

一 、将元件放进 SCH 原理图中,并且设计元件的属性

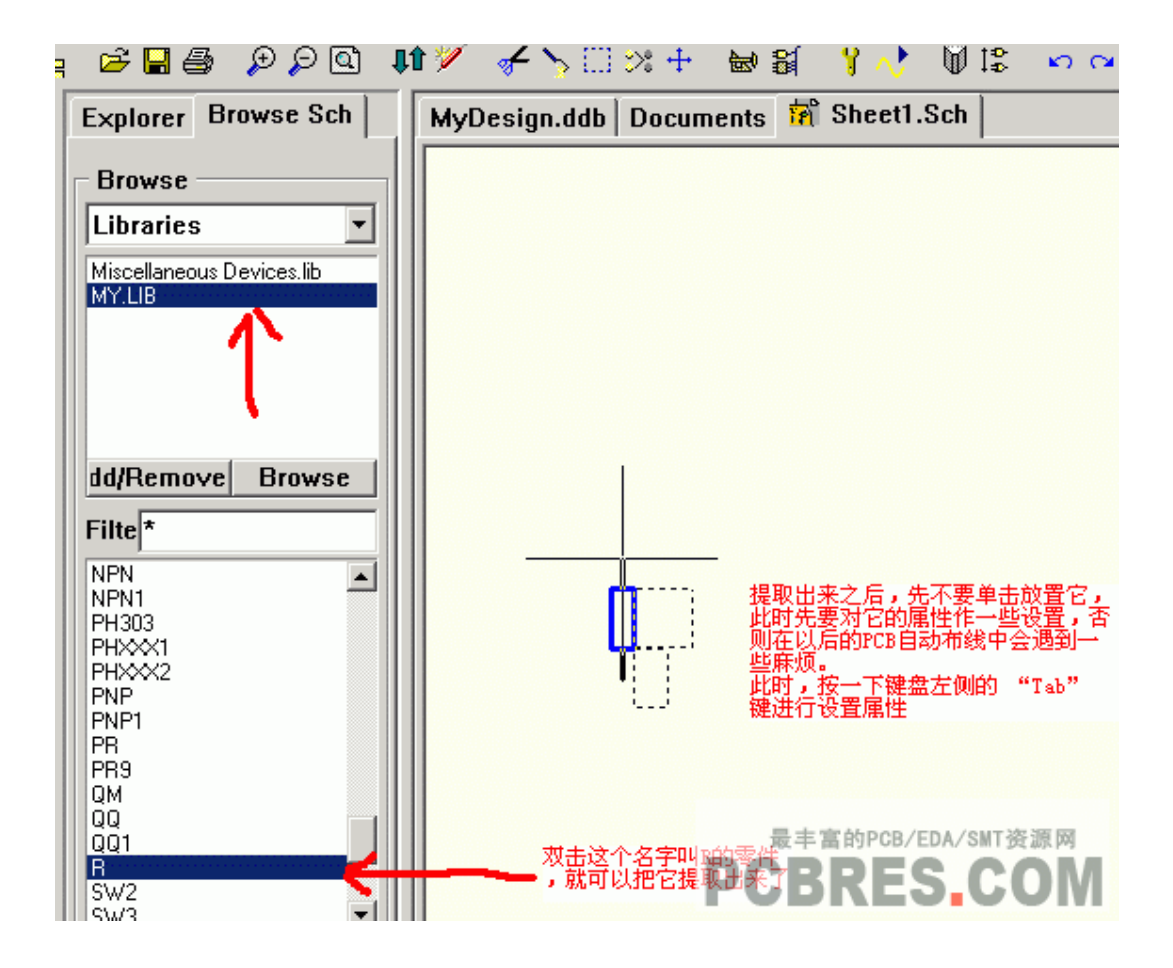

第二步: 设计元件的属性,包括封装,名称,元件属性等

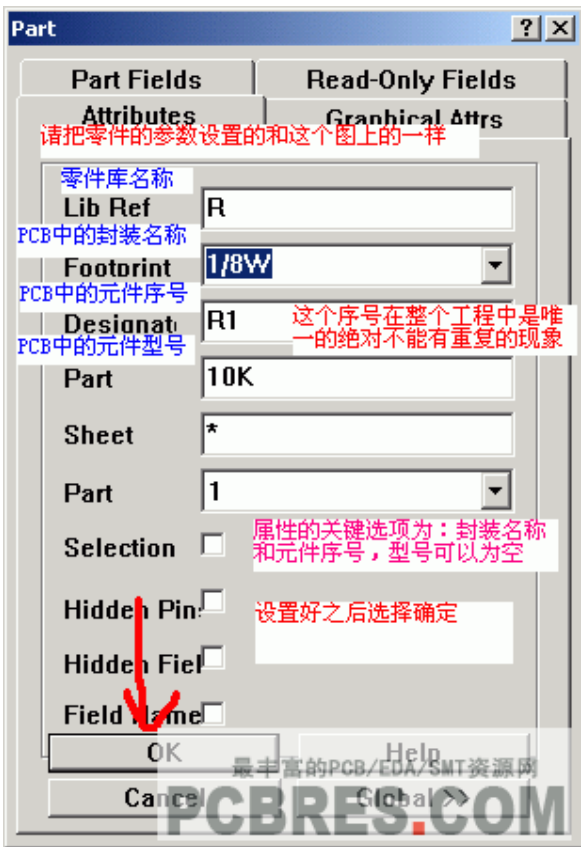

第三步: 在 protel99se 中设计中,放入网络标号.在同一原理中, 所有相同的网络标号,在图纸中,表示同一网络结点

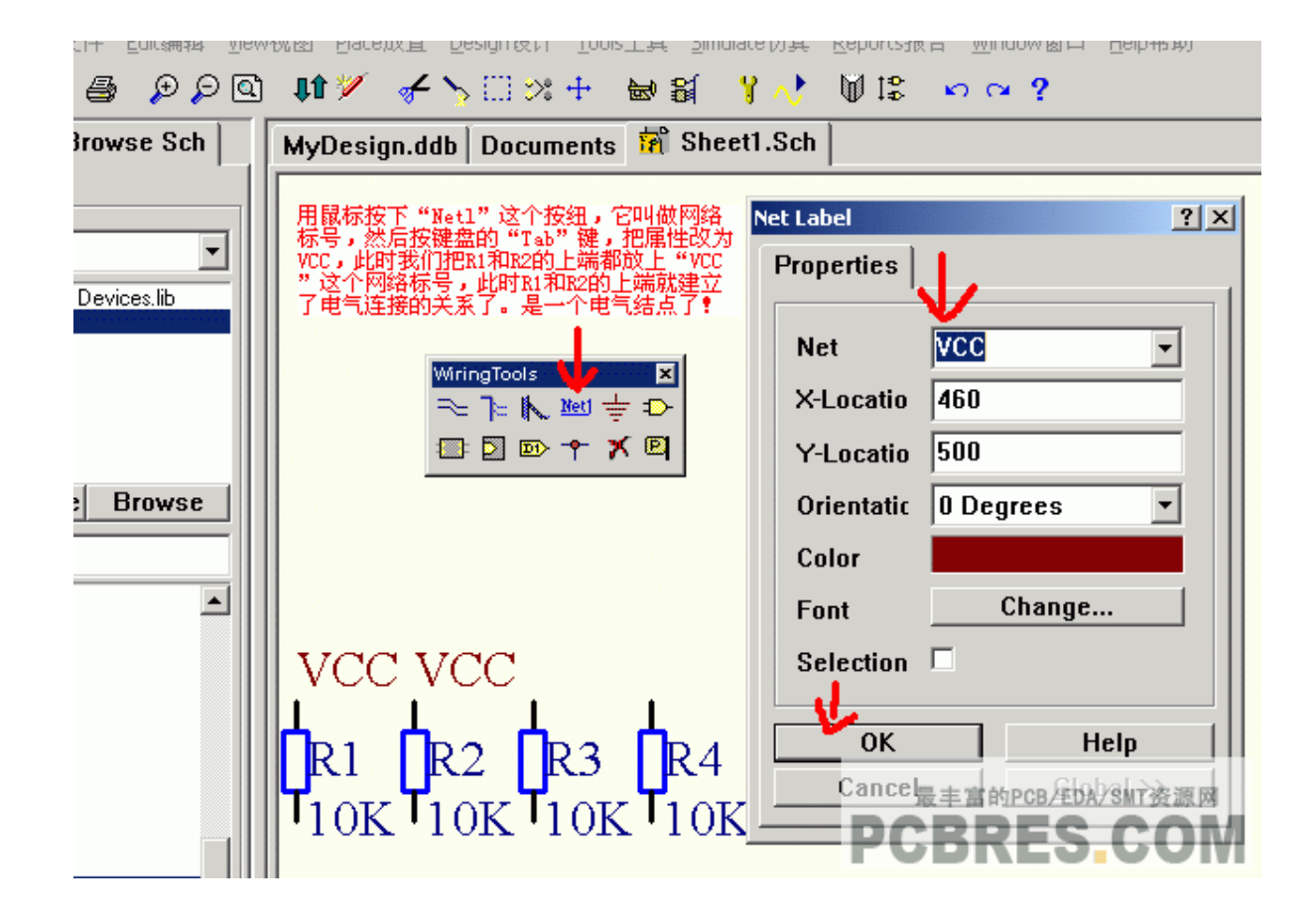

第四步: 设点电源地

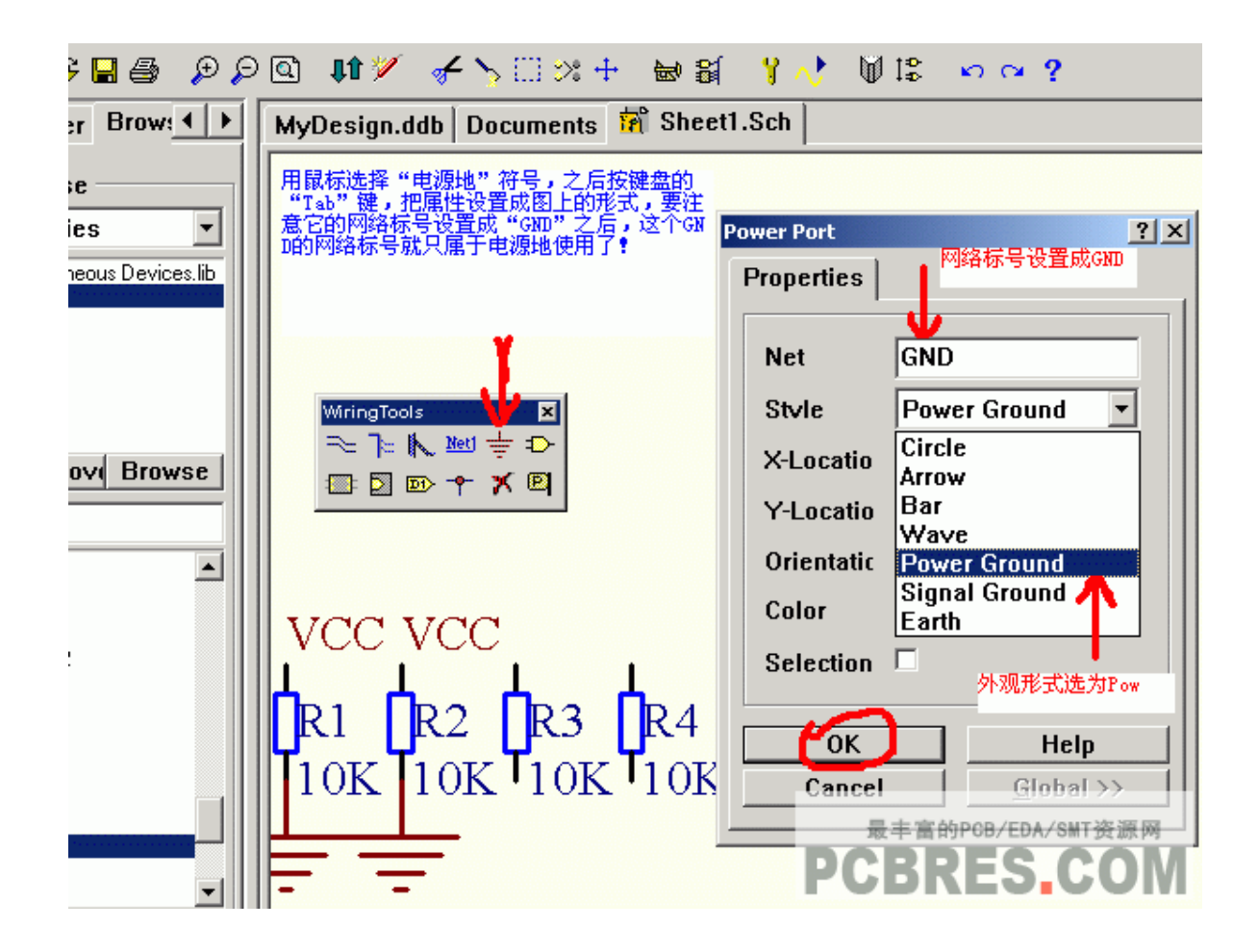

第五步: 在 protel99se 中, 我们放好元件, 设计是电源和接地后,

我们就可以画线了

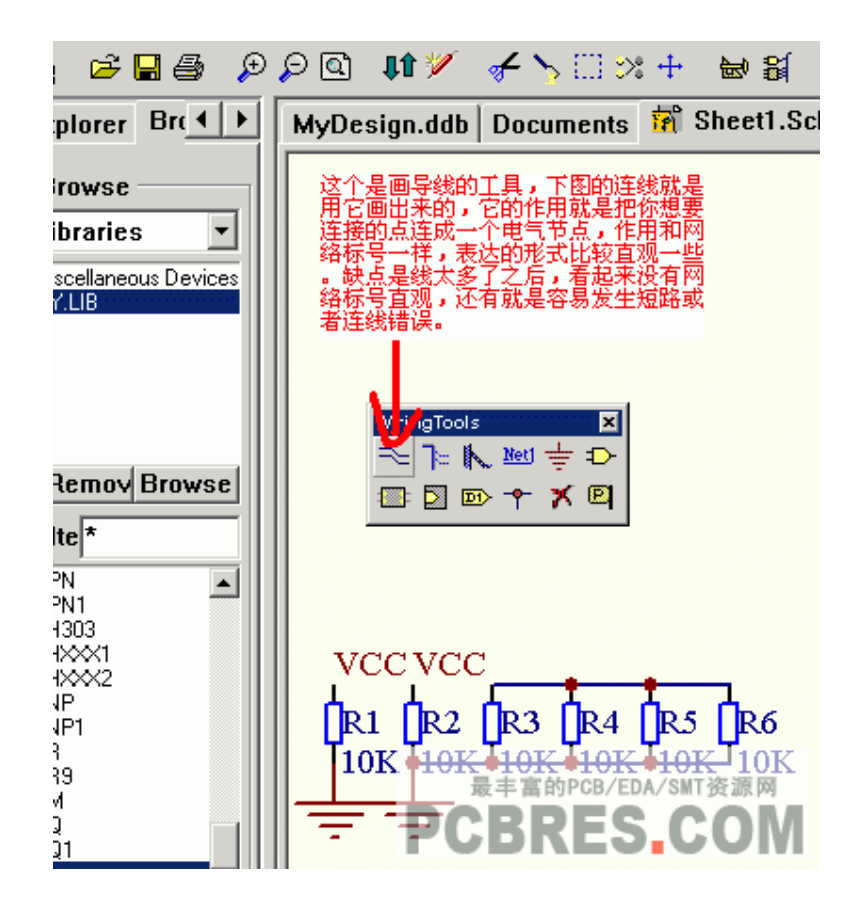

如上图所示,我们已经绘制了一个基本的 SCH 原理图,这个原 理包括了基本的电源,负载,以及接地,并且接好了线,下一课,我 们将介绍如何时快速将这些图,转化为实际的 PCB 图形

# Protel99se 教程三:新建 PCB 文件以及 PCB 基本 设定

在上一课,我们绘制好 SCH 原理图后, 在这一节课开始, 我们 介绍, 如何将 SCH 转化成 PCB 文件, 在这一节课, 我们主要给大家 讲解, 如果新建 PCB 文件以及载入封装图.

第一步: 在 Documents 目录下, 新建一个 PCB 文件, PCB 文件 即是我们存放 PCB 电路的文件

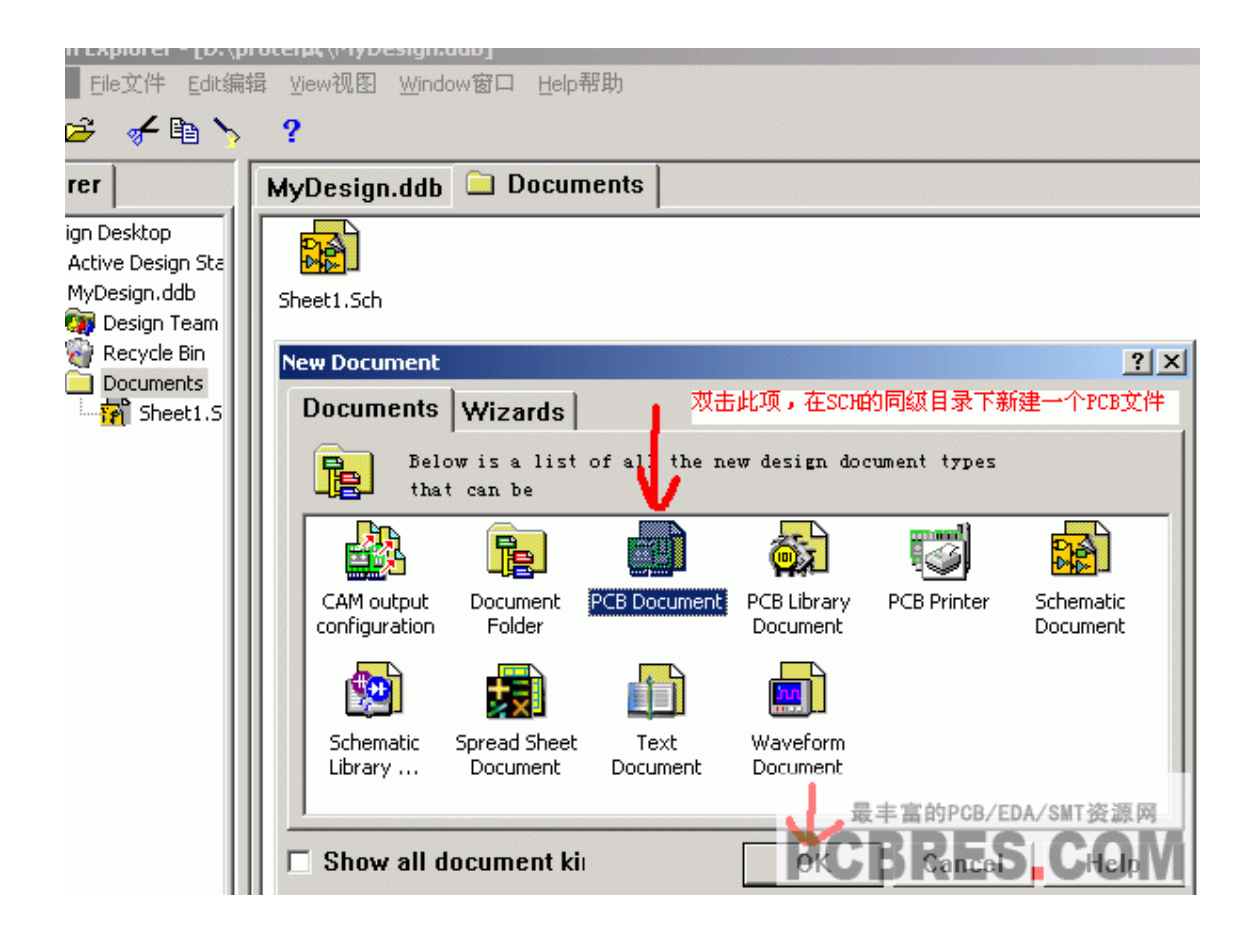

第二步:在导航栏中, 选择 Libraries 这一项, 这可以让我们在导 航栏中,显示当前可以放的封装库,以供选择

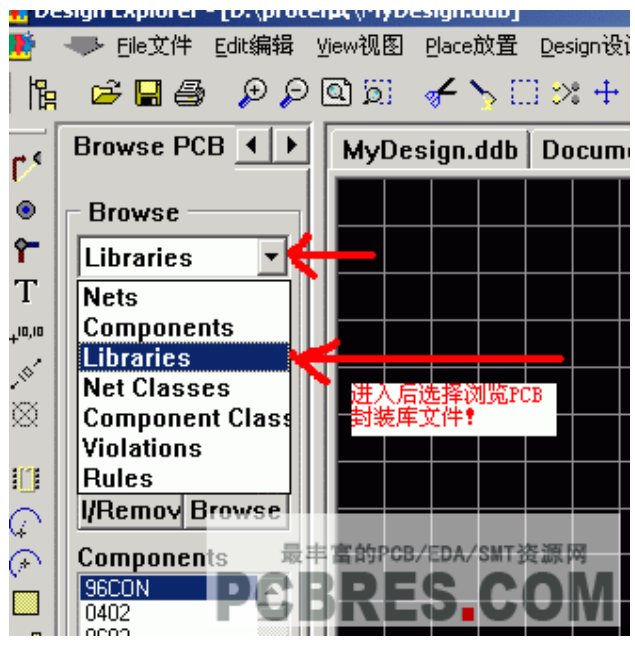

第三步:浏览封库以及增加 protel99se 封装库

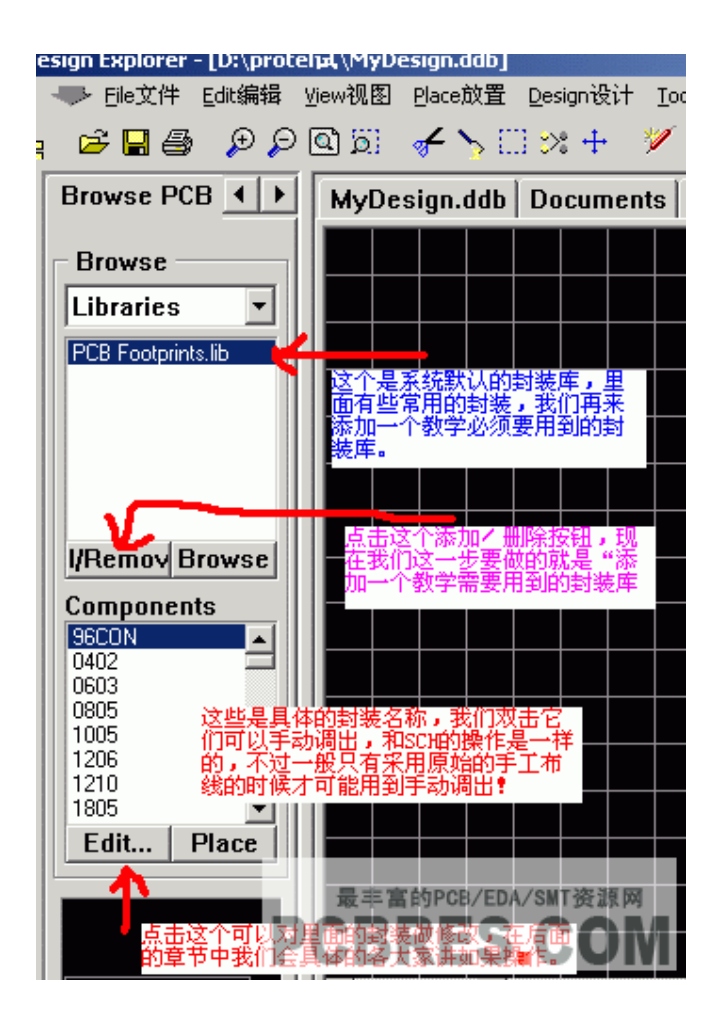

第四步: 选择封装库并且增加到当前 PCB 文件中:

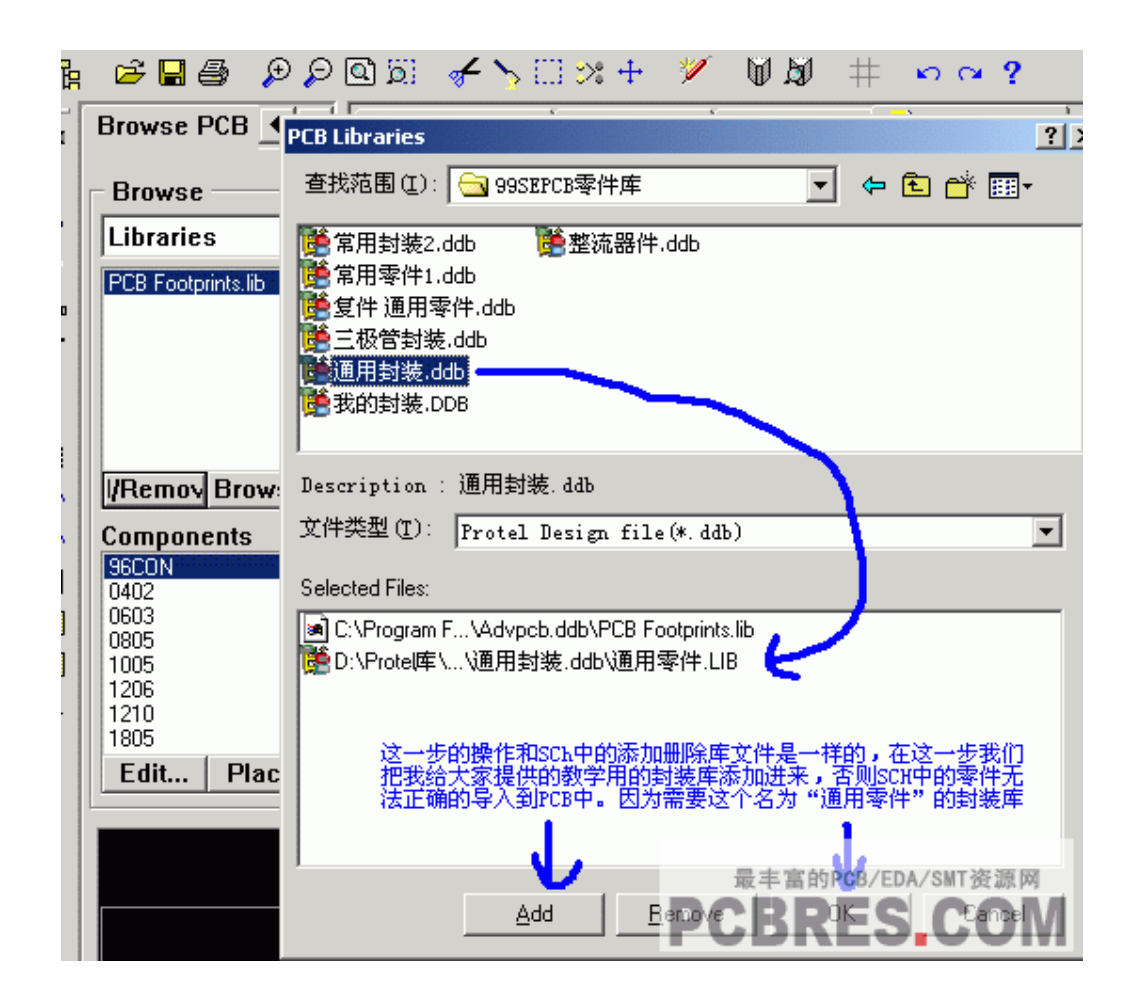

第五步: 增加好封装库后, 我们就要以选择和使用些元件了

PDF 文件使用 "pdfFactory Pro" 试用版本创建 [www.fineprint.cn](http://www.fineprint.cn)

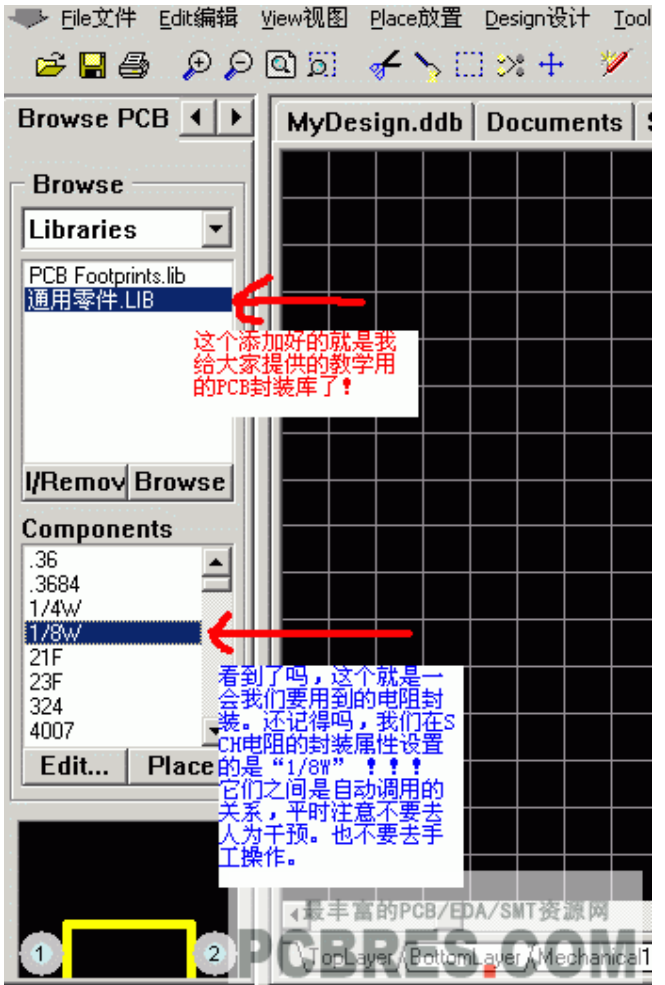

第六步: 在 protel99se 绘制 PCB 图是, 有一个单位的选择, 可 以使用公制以及英制,可以如下图切换,也可以命名便用 **protel99se 快捷健**"Q"切换

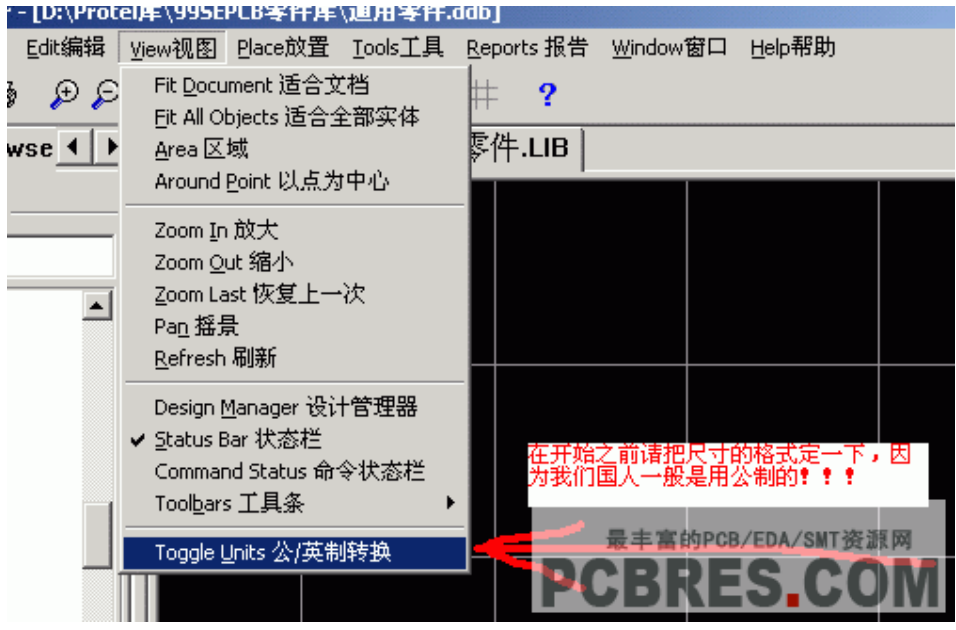

经过上边的设置后,我们一步即可以将所绘的原理图,转成我们 需要的 PCB 文件图。

下一课我们将介绍, 如何将 SCH 转为 PCB 文件

Protel99se 教程四:将 SCH 转为 PCB 文件

本节课,我们介绍,如何快速的将绘制好的 SCH 文件转为 PCB 文件,首先,我们打开刚开始时我们绘制的 SCH 原理图,我们可以 用使用 protel99se 菜单栏的 view-Fit All Objects 命令,以查看所有 的元件,也可以使用 protel99se 快捷键, V-F, 快速实现这功能

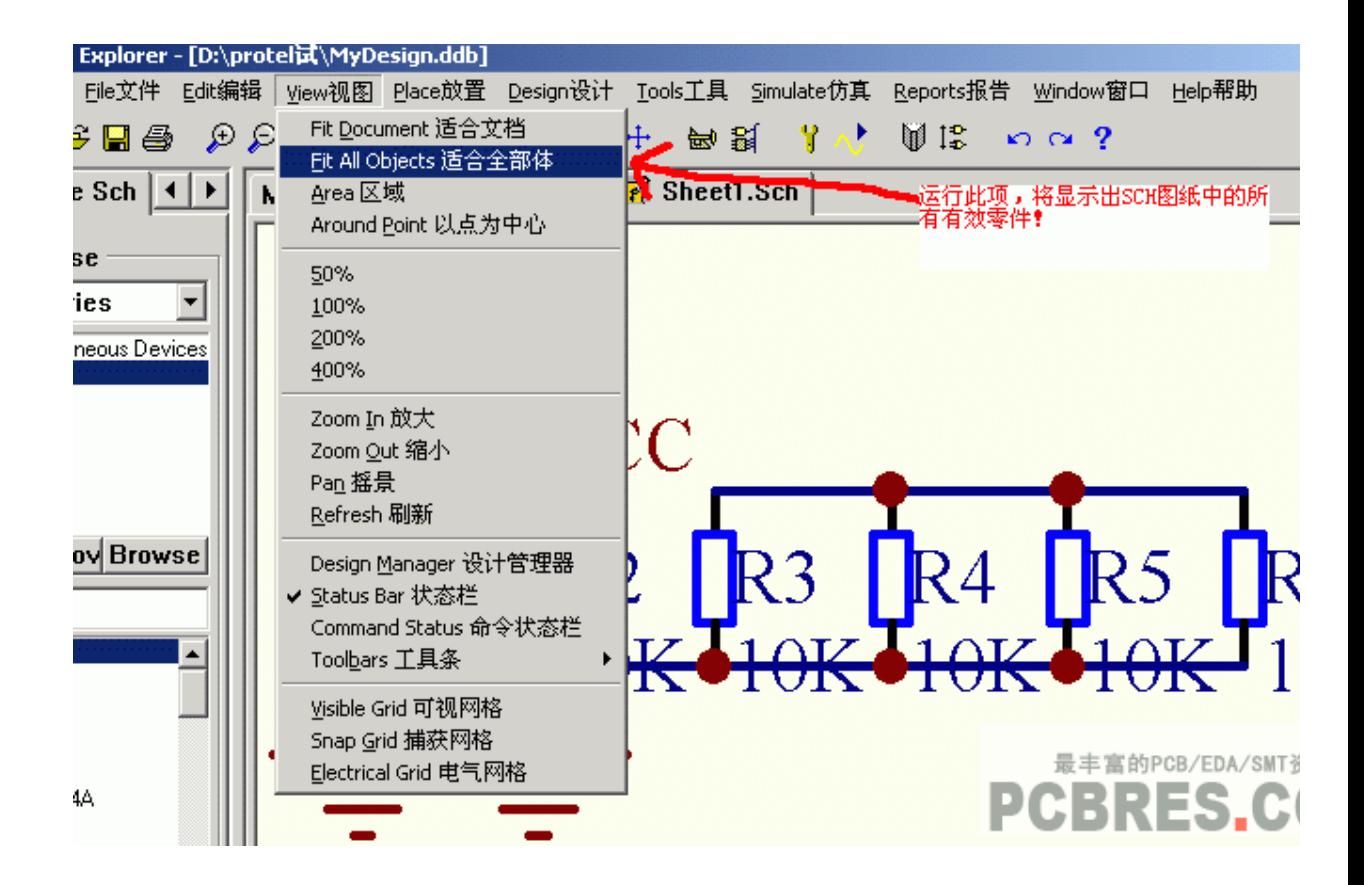

第一步: 将 SCH 转为 PCB 图型

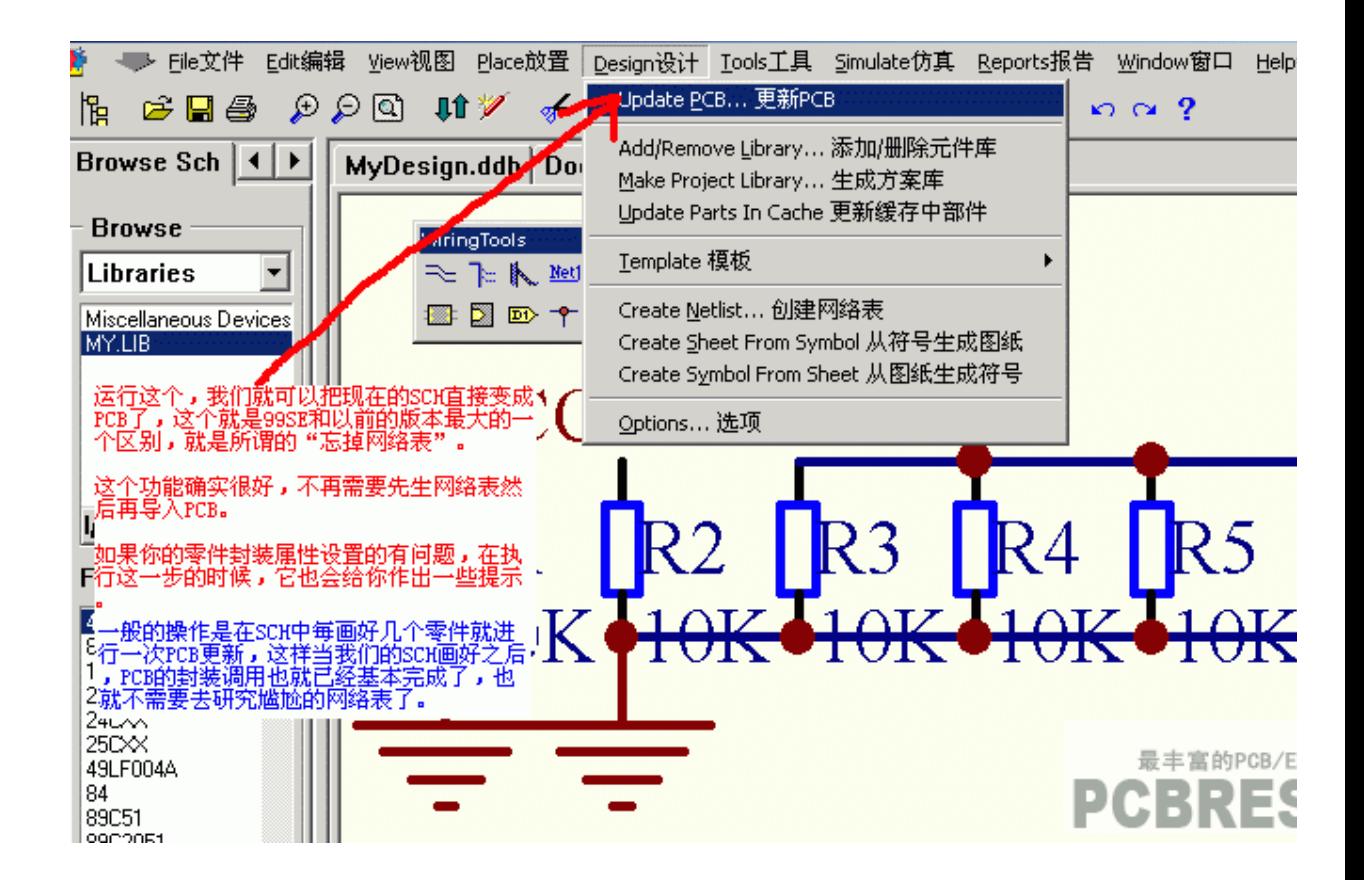

如上图所示,protel99se 开始,有一个非常实用的命令,就是 Update PCB,就直直接将 SCH 直接转为 PCB 文件,而不用生成网络 表再导入

第二步: 对 SCH 转换为 PCB 的一些选项

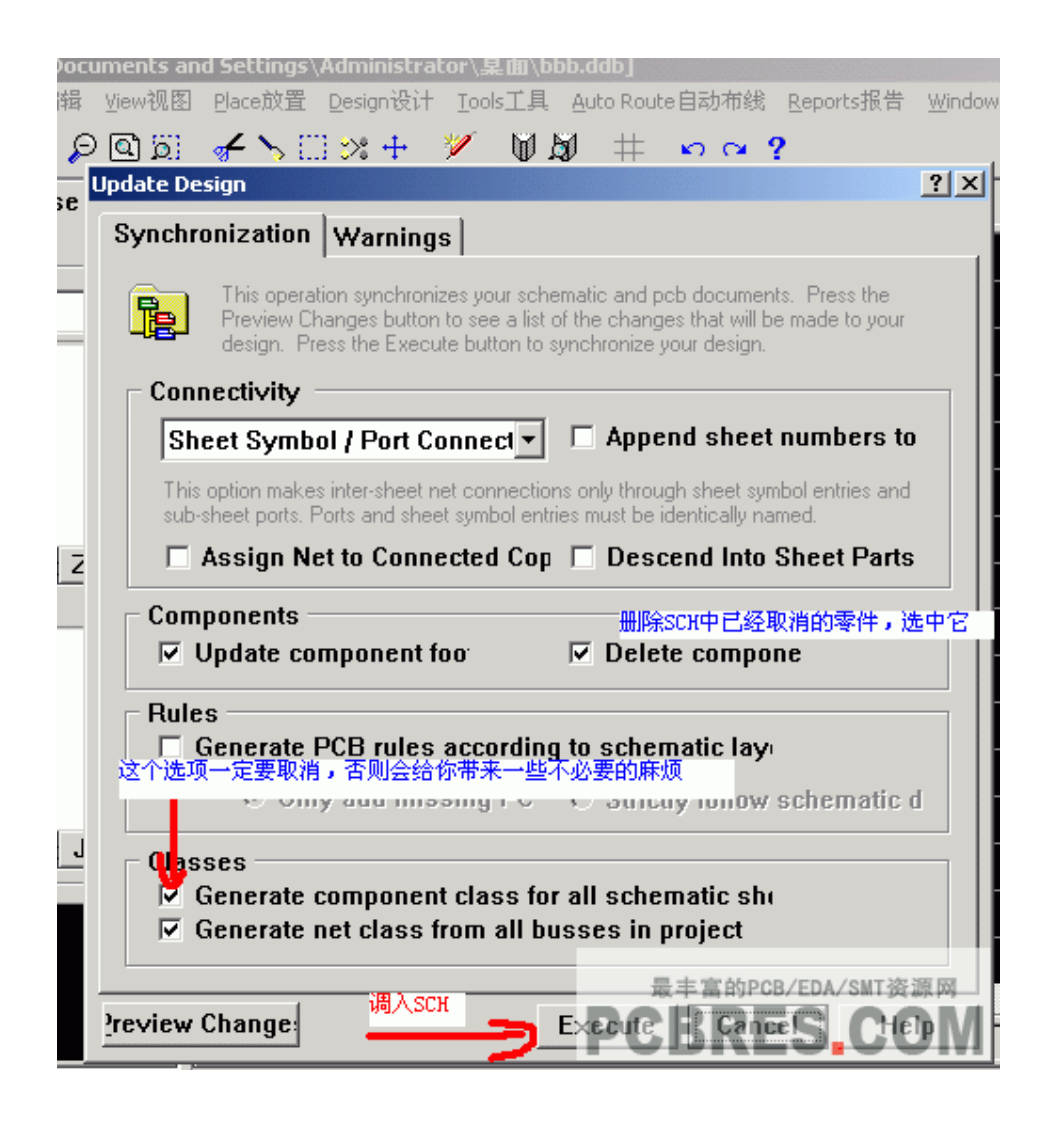

第三步: 确认转换 SCH 到 PCB

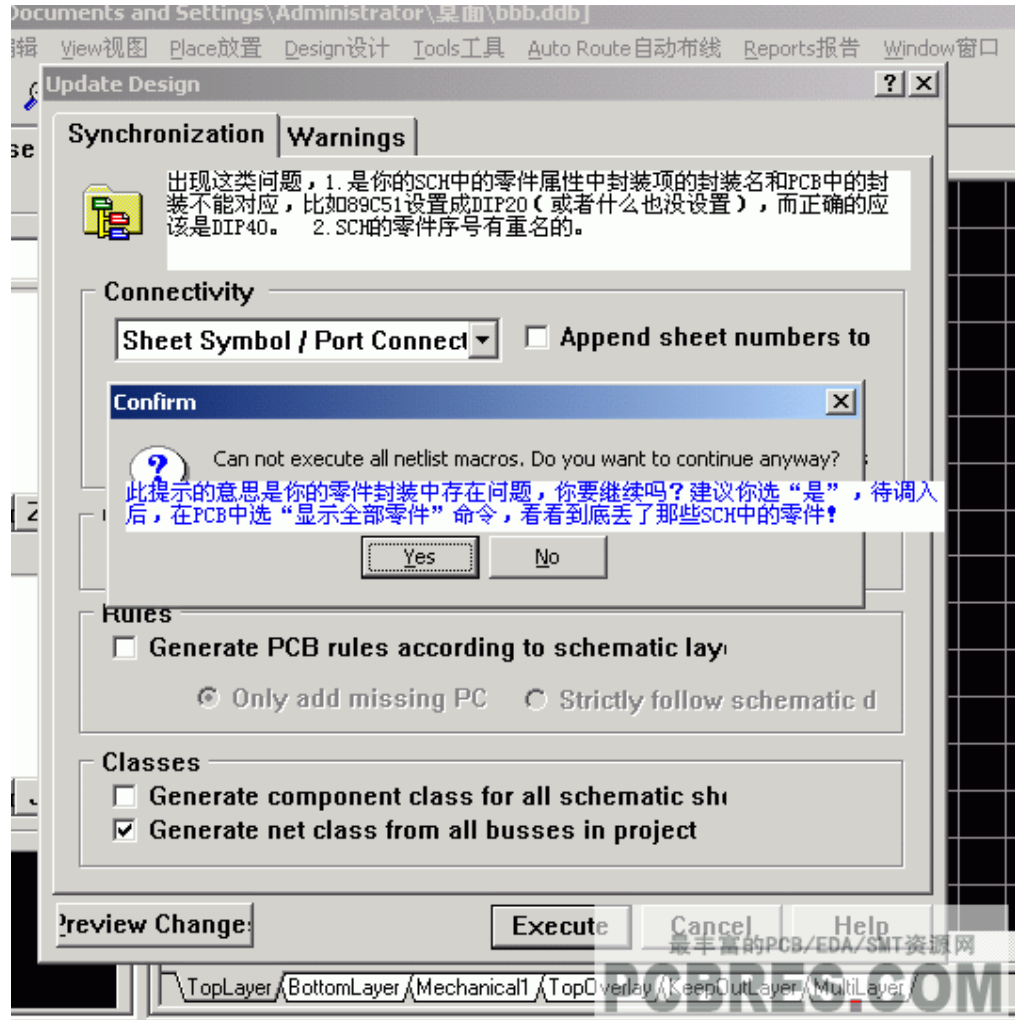

第四步: SCH 中的元件以及连线,已经转化为 PCB 文件了,大 家如图所示

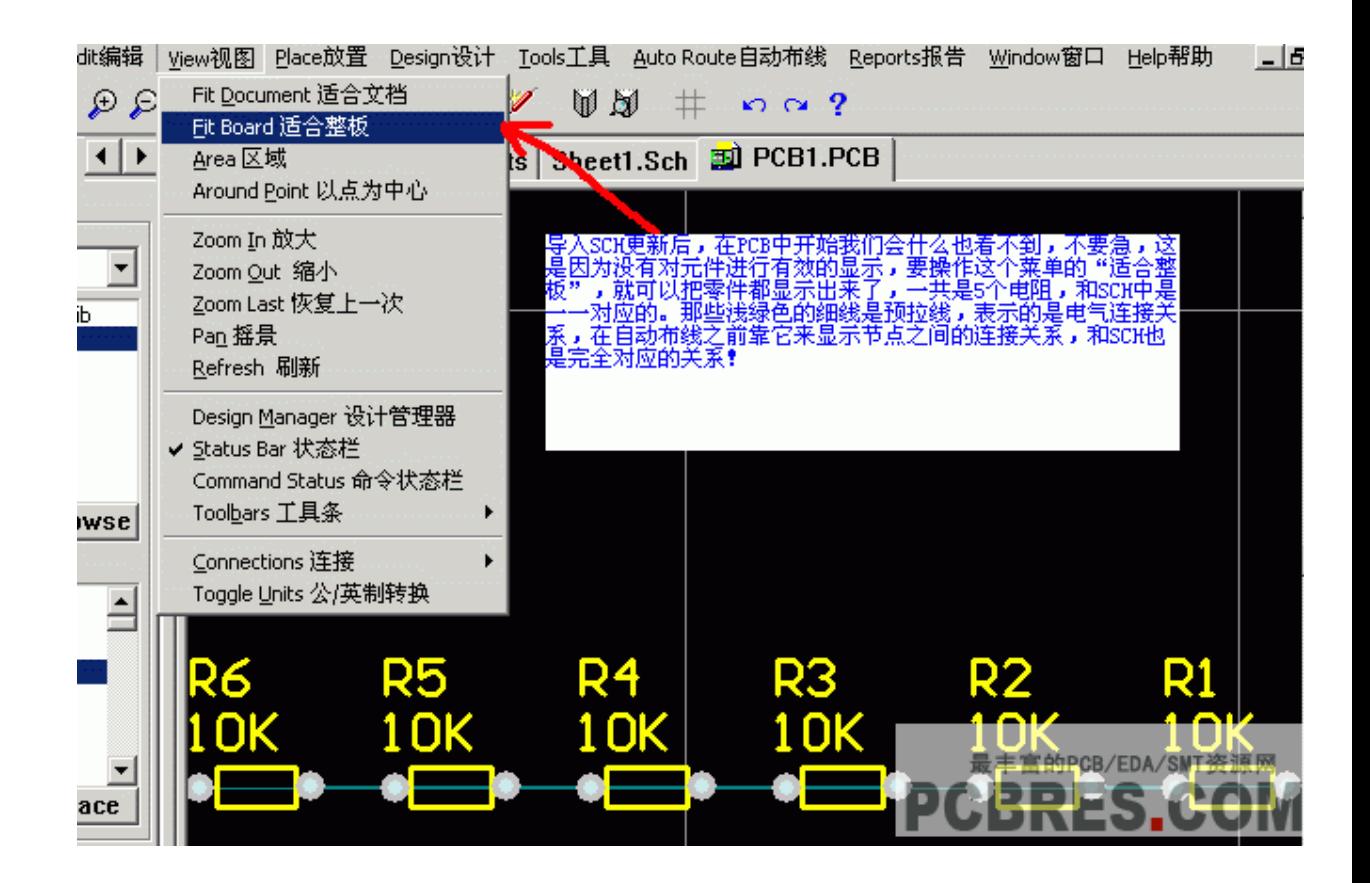

第五步: 在 Protel99se 中, 如果需要对一个元件进行旋转, 我们 可以用 mouse 按住元件后, 按空格键进行旋转

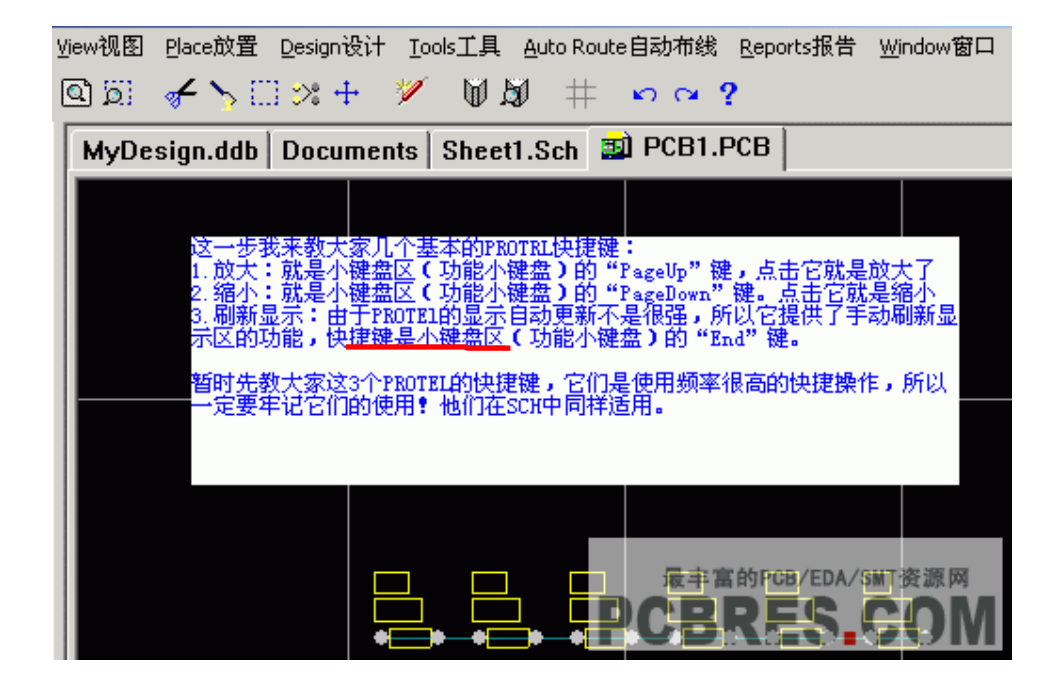

第六步:绘制 PCB 图的外形

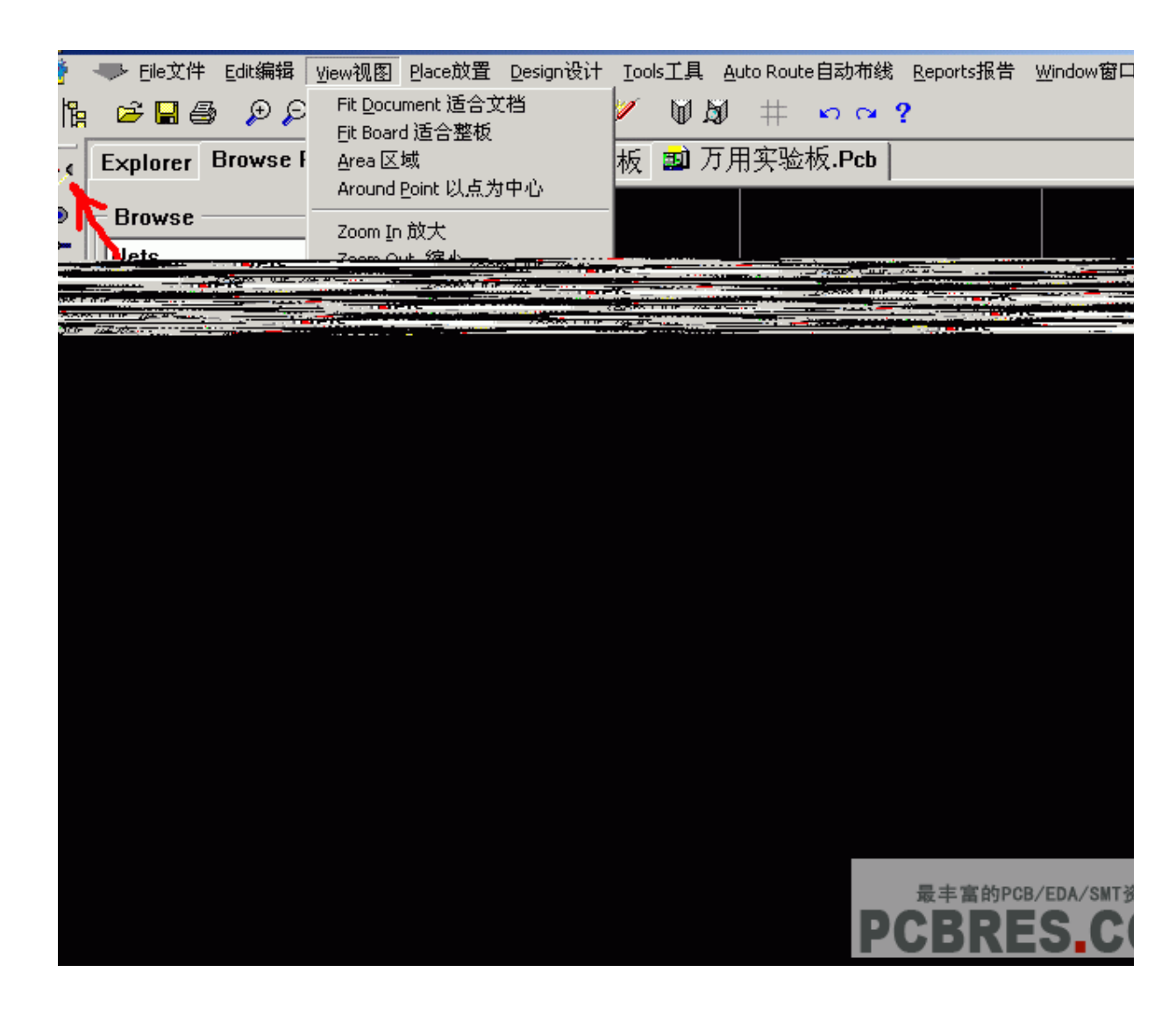

绘制 PCB 的外形图,我们需要在 PCB 的外形层 Keep-Out Layer 中画线,画出的紫色线,则是 PCB 的外形了

第七步: 将元件放进 PCB 中

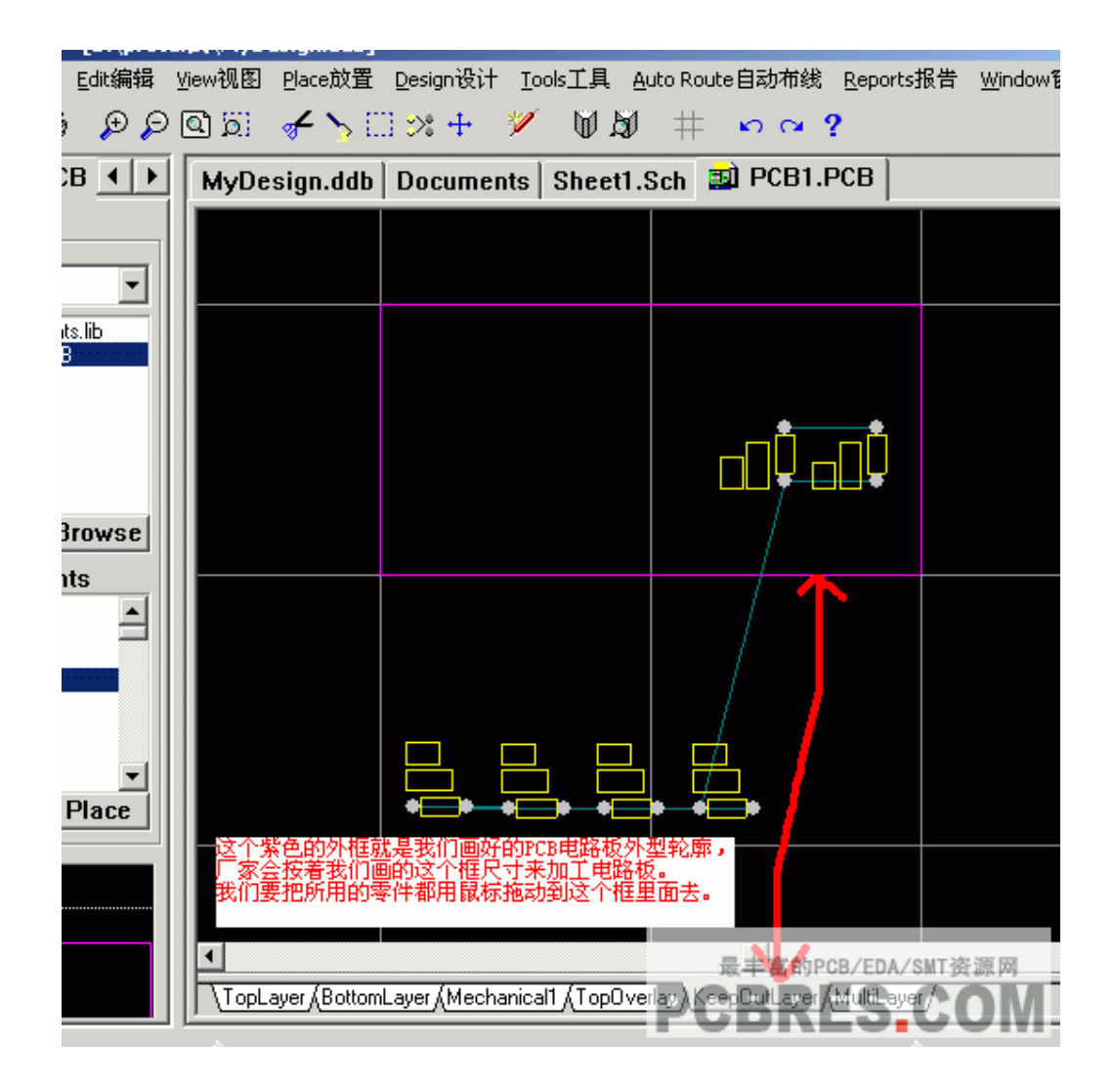

## Protel99se 教程五:protel99se 的自动布线

在上一节课的 protel99se 教程中,我们给大家演示的是,如何快速 的将 SCH 原理 PCB,也就是将元件转到 PCB 中,在这一节课,我们主 要给大家讲解的是何在 protel99se 快速布线,我们在这节课当中,主要 使用的是自动布线功能,在实际的 PCB 布线工作当中,我们多数情况, 还是使用手工布线的,这些内容,我们也会给大家详细讲解..

第一步:测量 PCB 板外形大小

在上一节课,我们给大家讲解了如何画了一个 PCB 的外形,这节课, 我们首先测量一下 PCB 外形大小,看是否合适.

首先,我们将系统单位转为公制,如下图可以在菜单中转换,也可以 使用 **protel99se 快捷键**"Q"切换

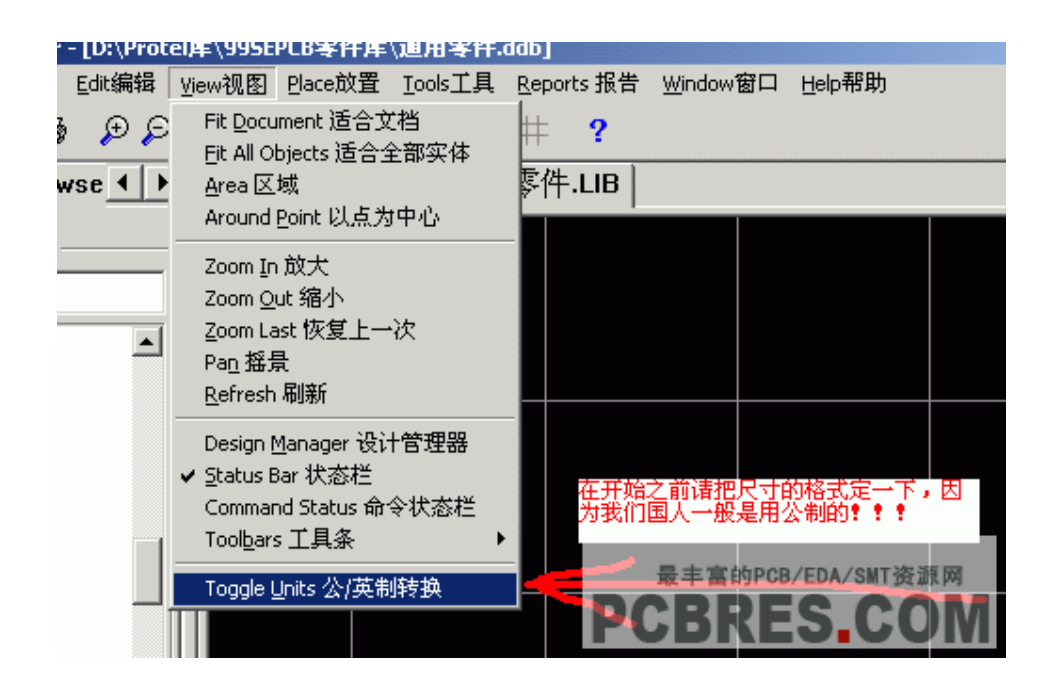

使用测试工具,在 protel99se 中的 Reports-Measure Distance 这 一项,可以测试两点中的距离,我们也可以使用 **prote99se 快捷键** "CTRL+M",快速测试两点的距离.

在 protel99se 的测量时候,我们需要注意的是,测量哪个层中两点 的距离,我们需要将测量的层置为当前工作层,这样在测量的过程当中, 就可以捕捉端点了.

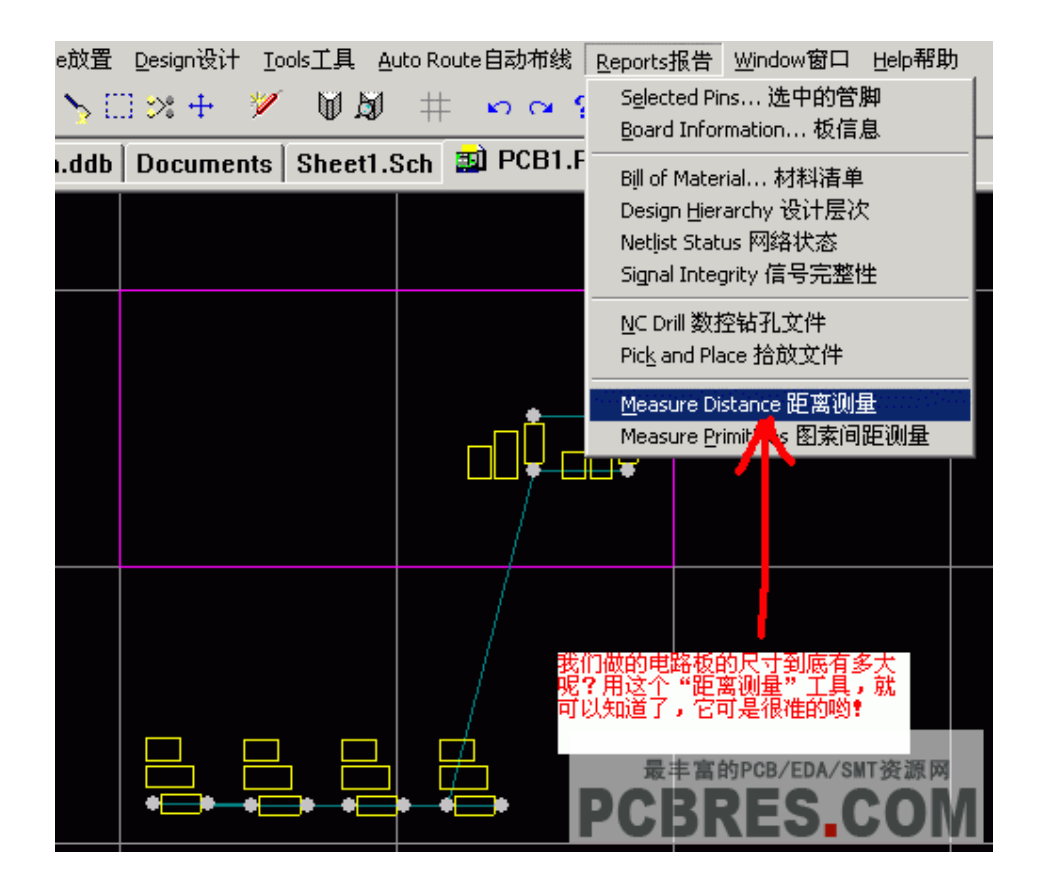

第二步:在 protel99se 中调整元件位置

PDF 文件使用 "pdfFactory Pro" 试用版本创建 [www.fineprint.cn](http://www.fineprint.cn)

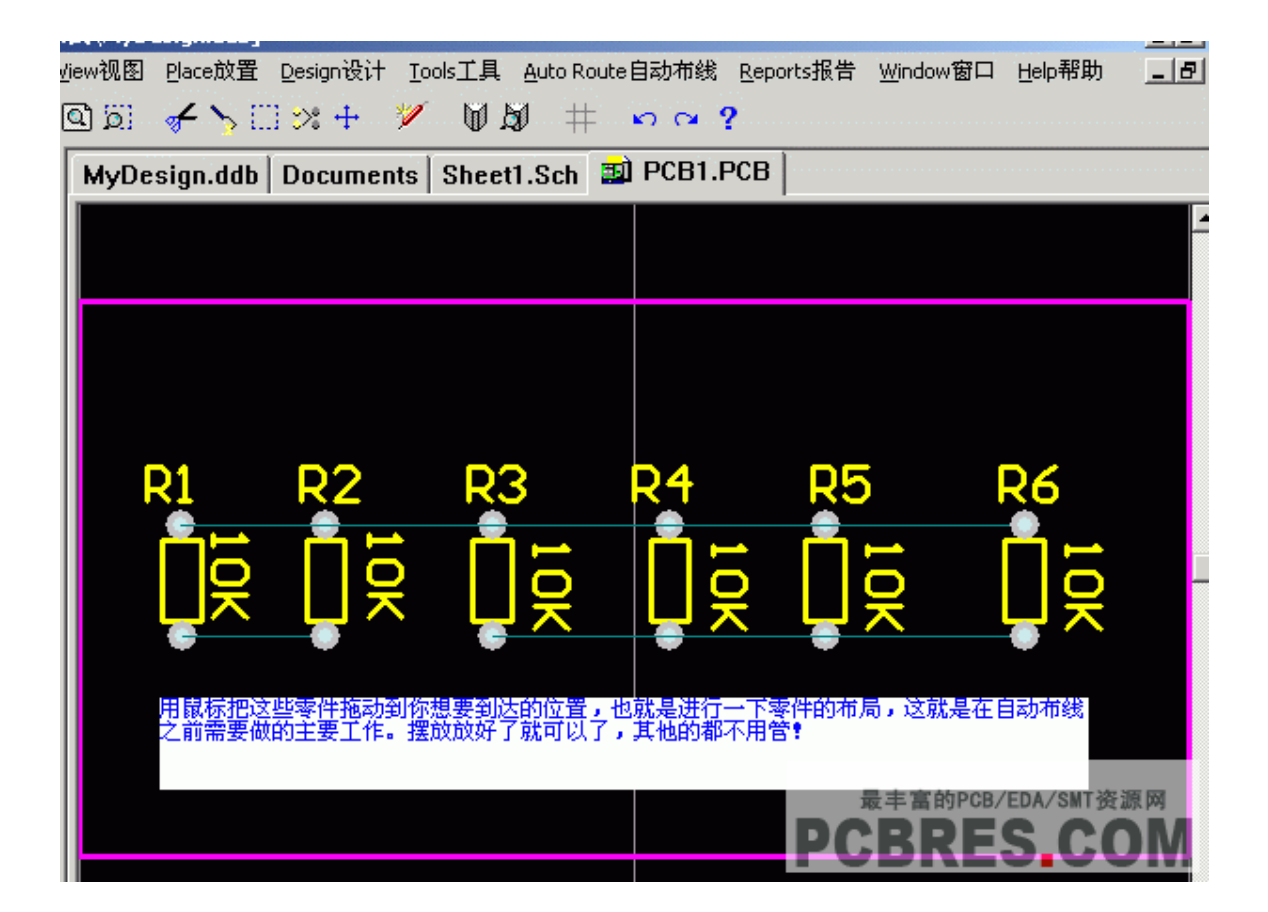

在 protel99se 中,拖动元件,就可以移动元件了,需要旋转元件,我 们则需要对准元件用 MOUSE 按中,然后按空格键,我们上 PCB 图中 的所有元件,调整到上图位置.

第三步:检查 PCB 文件及连接

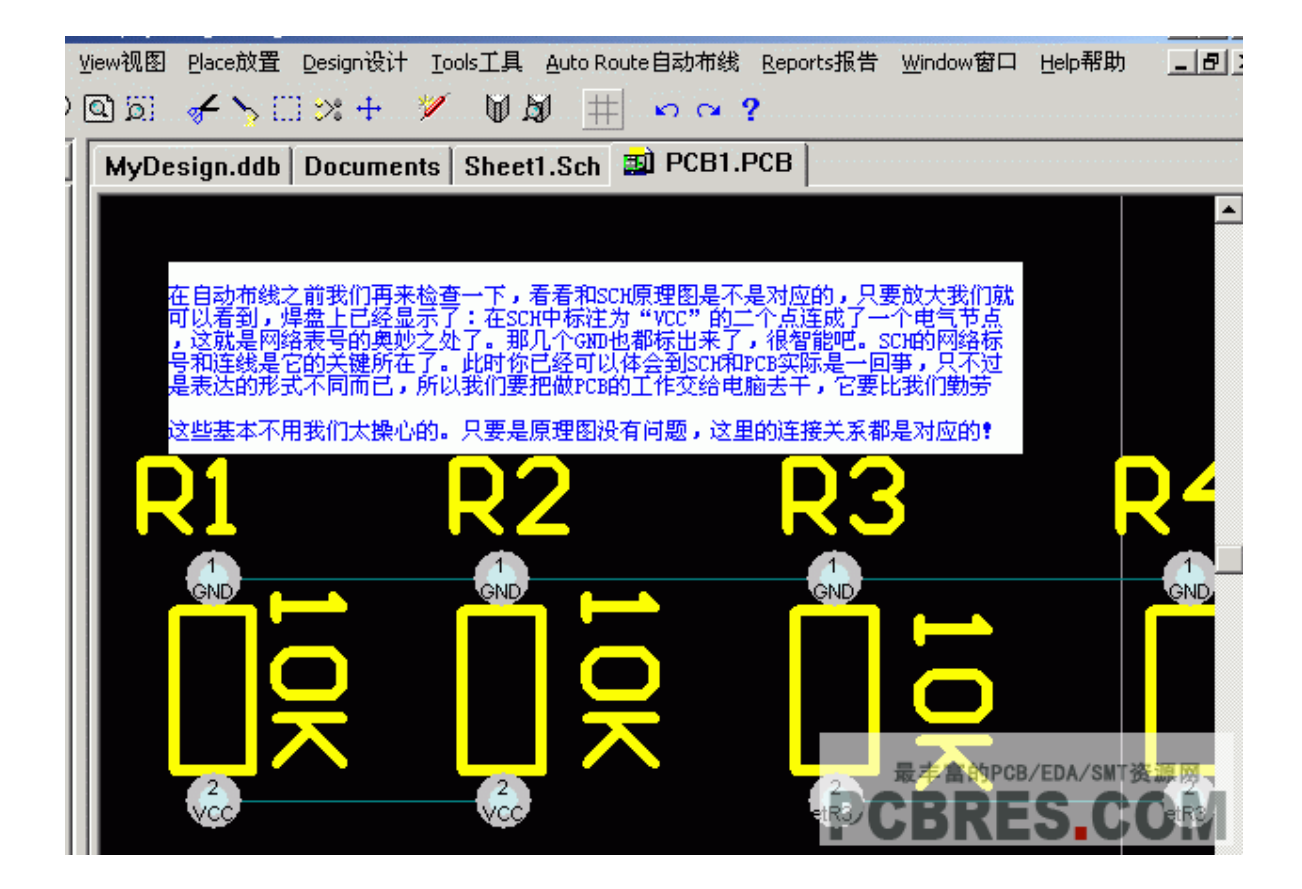

我们将电路图放大,将会看到在各个焊盘上,都有标示出元件的网 络结点号.这使我们可以知道实际的连接是否正确.

第四步:使用 protel99se 的自动布线功能

在 protel99se 当中,我们使用菜单 Auto Route --ALL,这将会进入

自动布线工作界面

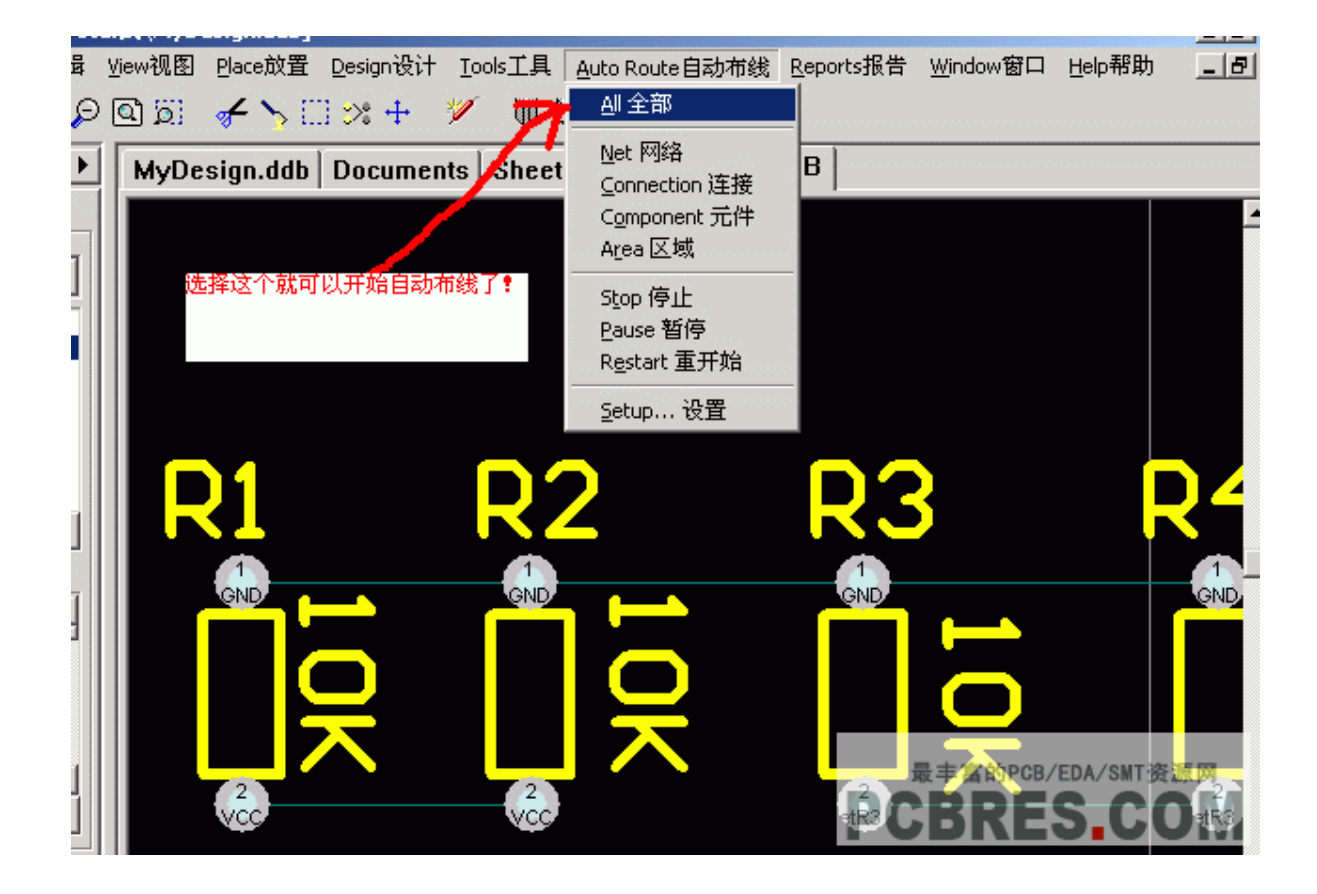

第五步:自动布线选项

PDF 文件使用 "pdfFactory Pro" 试用版本创建 [www.fineprint.cn](http://www.fineprint.cn)

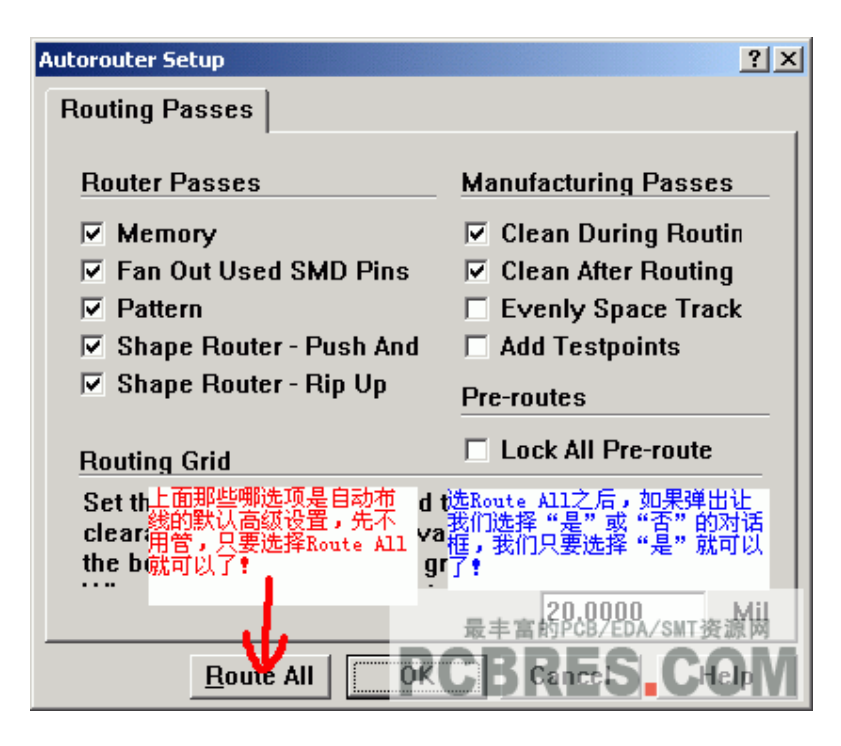

第六步:protel99se 自动布线完成

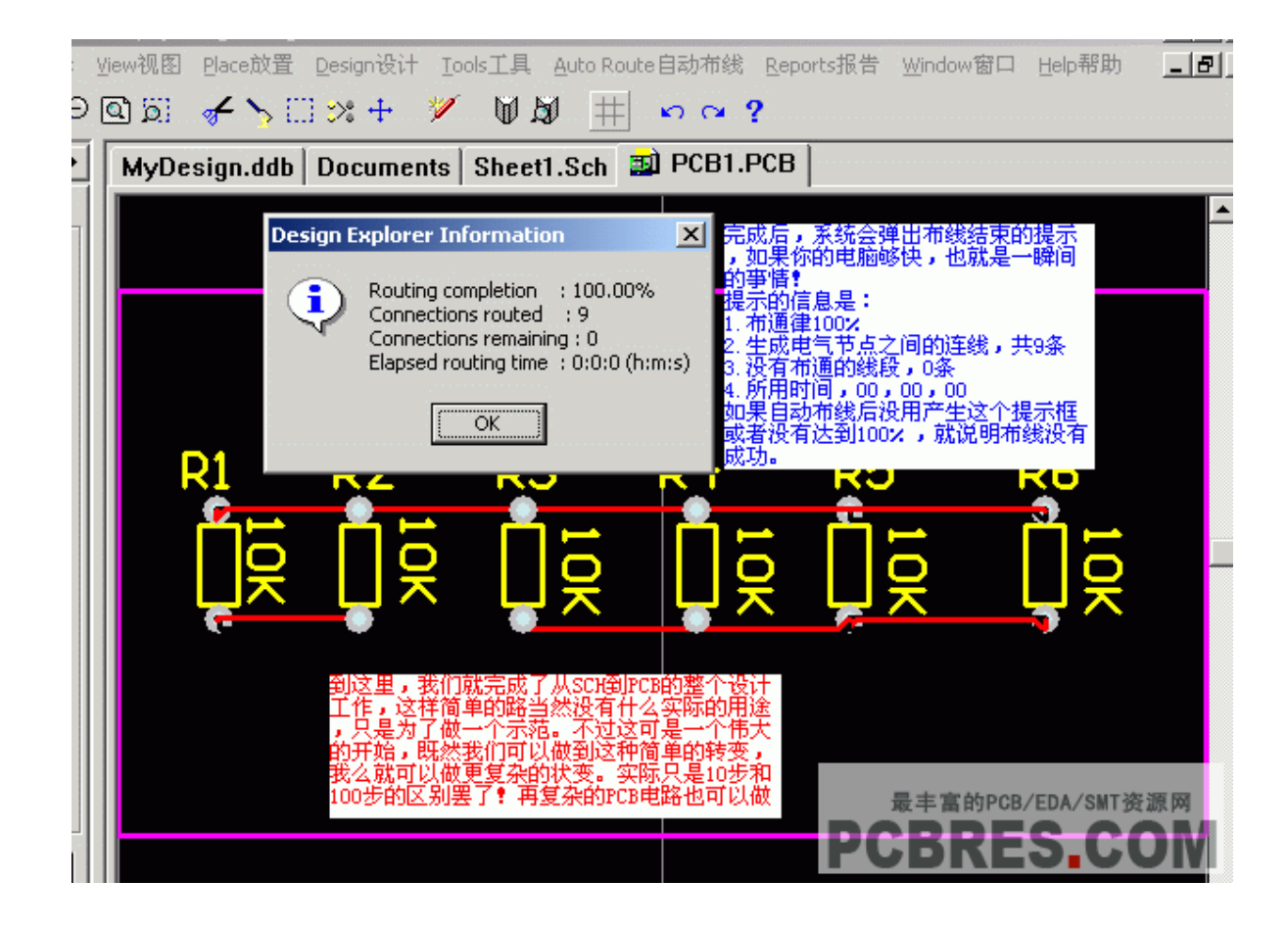

到这里,使用 protel99se 自动布线已经完成,在一下课,我们将给大 家讲解,如何在 protel99se 当中创建自己的元件库

## Protel99se 教程六:创建原理图元件库

在我们平时使用 protel99se 进行电路以及 PCB 设计的时候,系统 自带的元件库和 PCB 封装库,只有一小部分,大部份元件的元件库以

及封装库,我们都需要自己制作,使用 protel99se,我们可以很容易的制 作自己需要的元件库,以供使用,在本节 protel99se 教程中,我们就是 给大家演示,如何制作自己的 SCH 元件库

第一步:进入 protel99se 的原理图编辑器

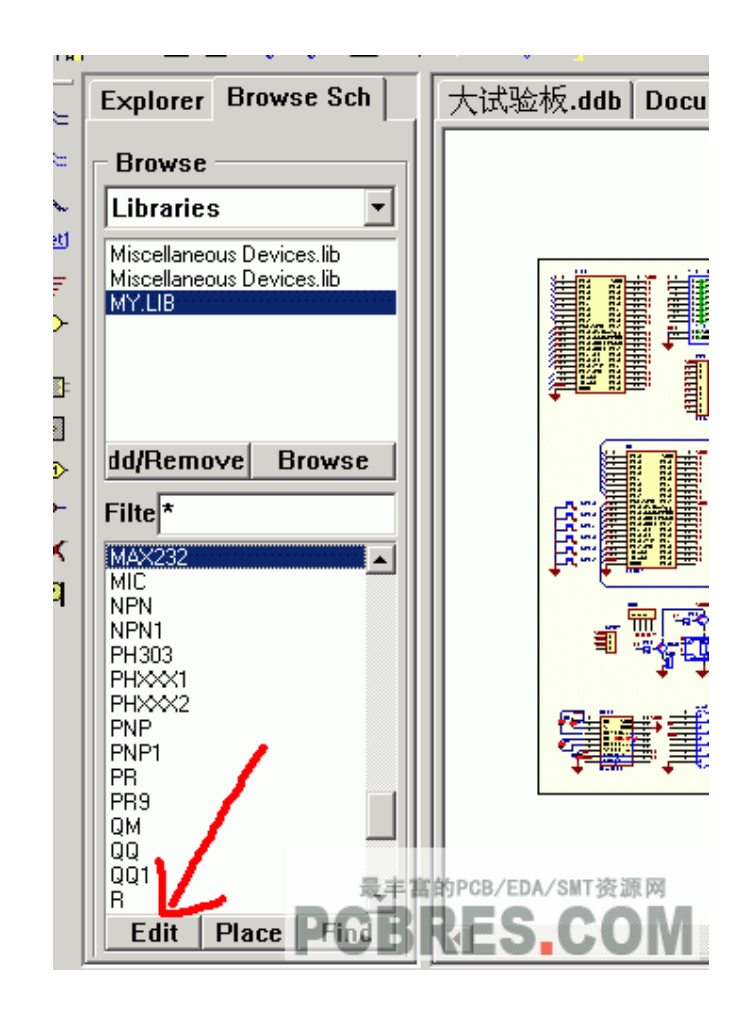

第二步:新建一个元件

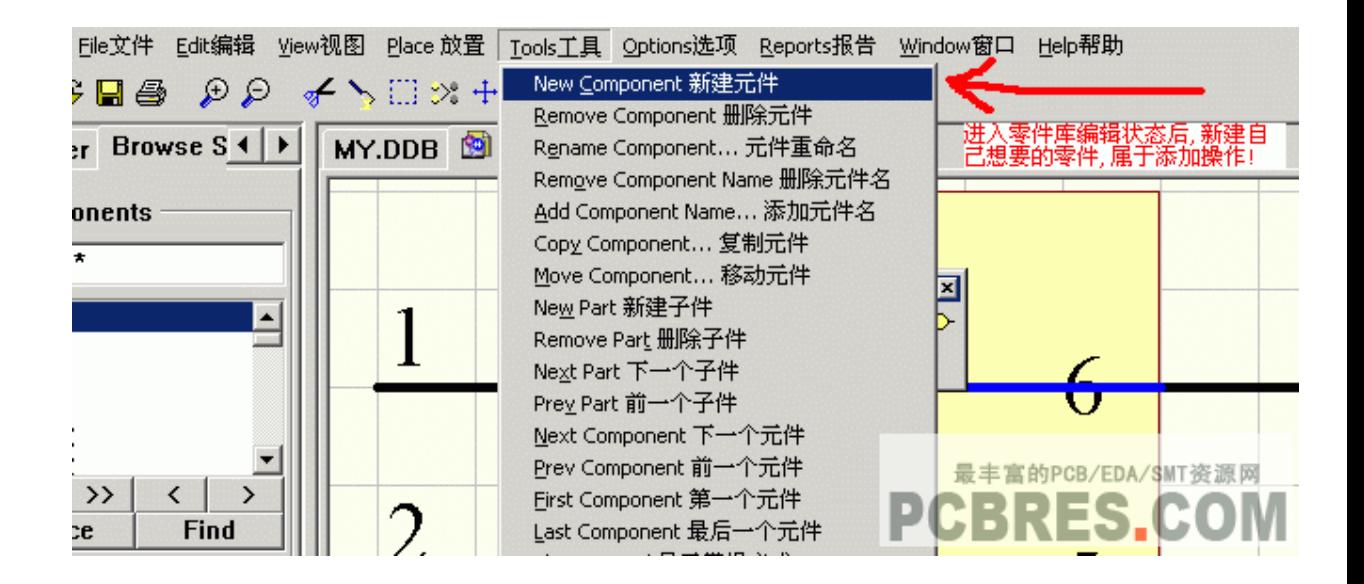

第三步:绘制 SCH 元件以及放入元件的管脚

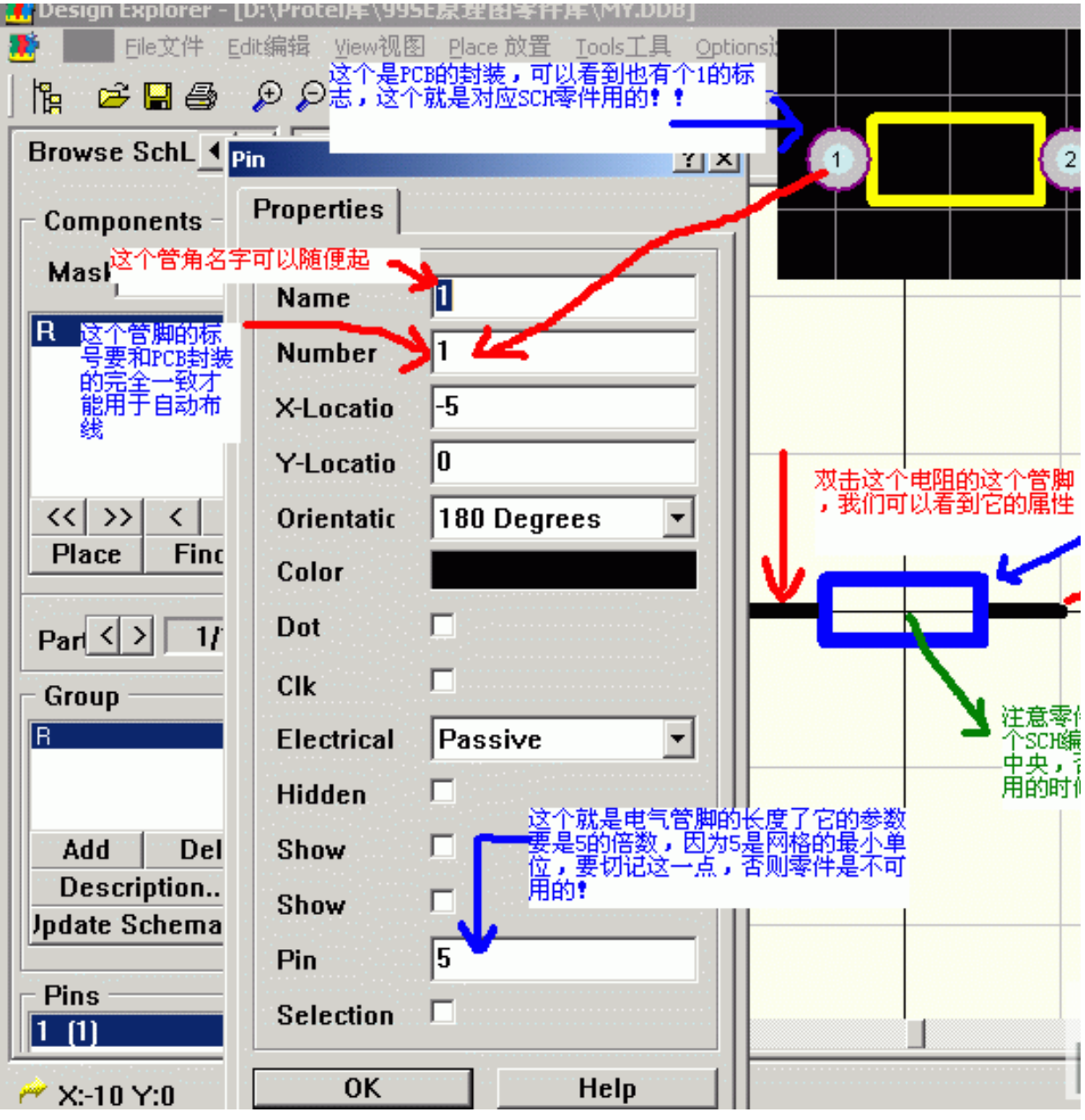

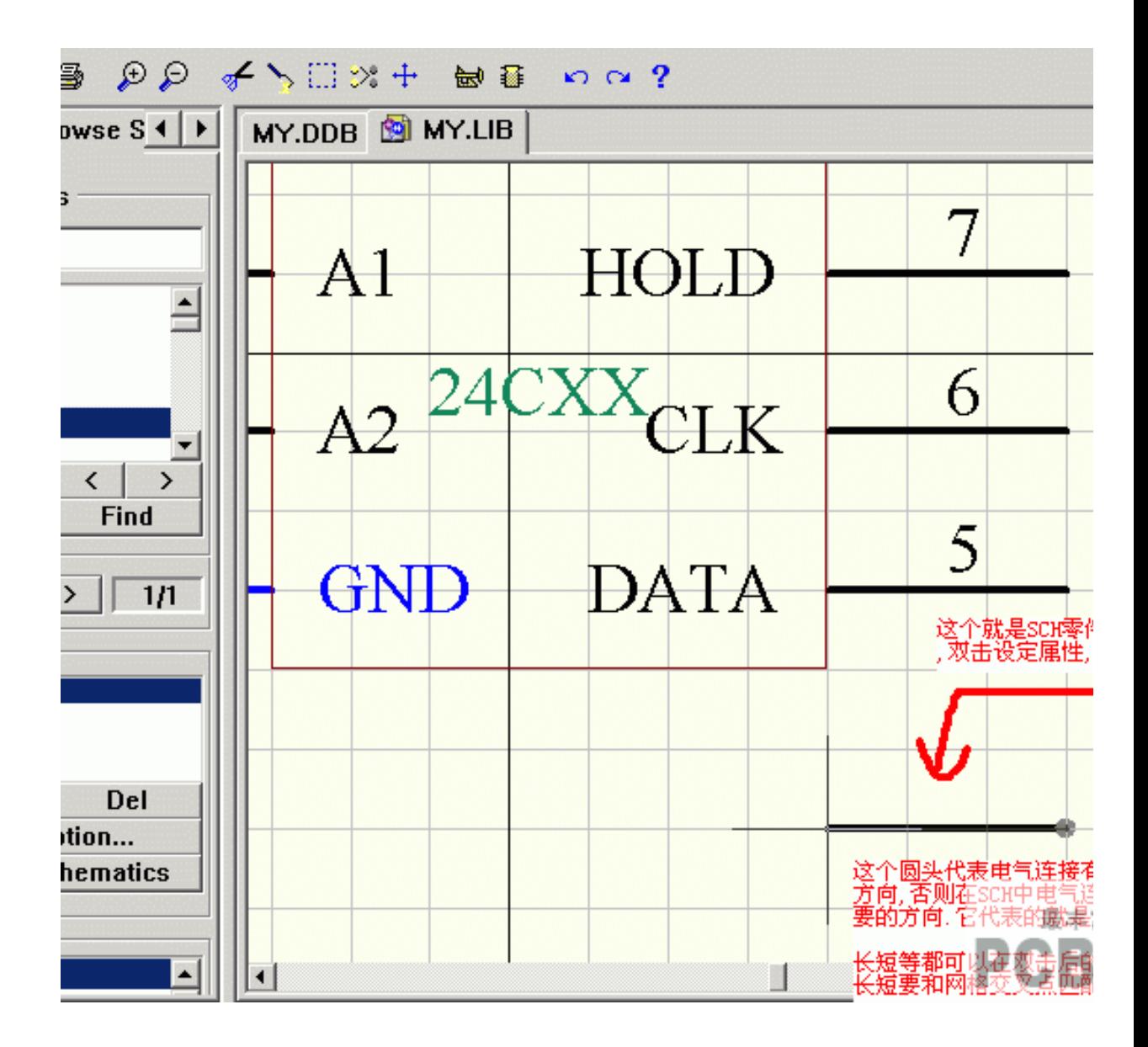

第四步:给新建的元件改名

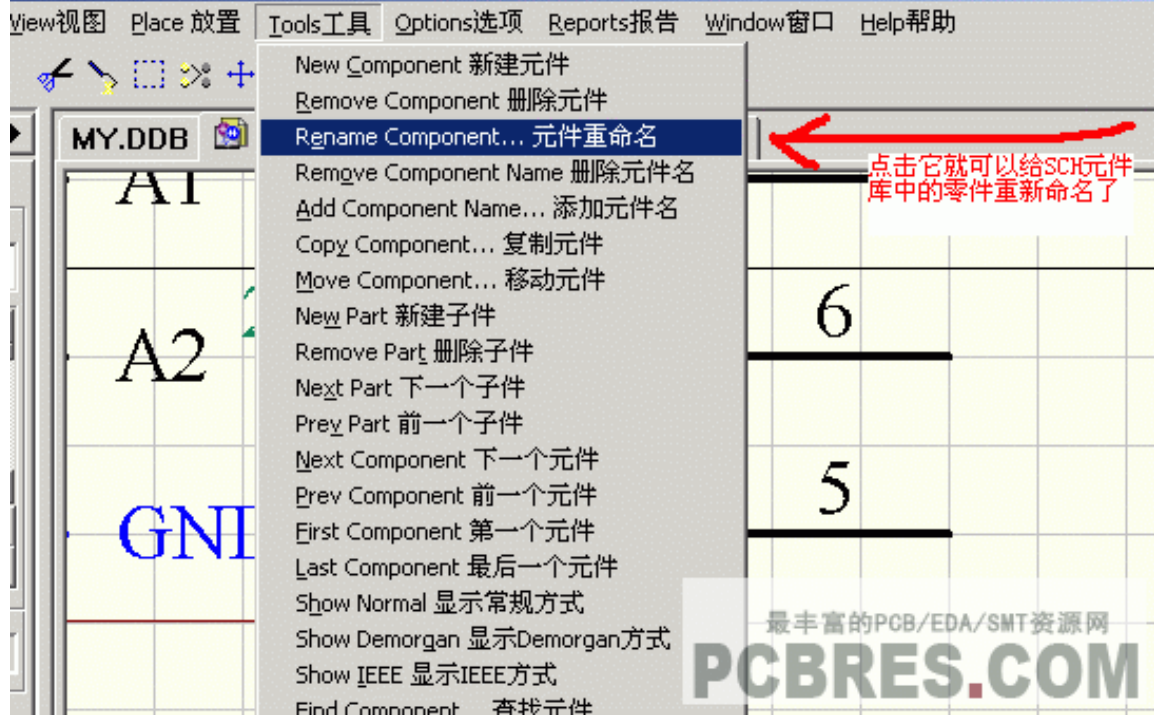

第五步:绘制制元件的外形以及放入说明文字

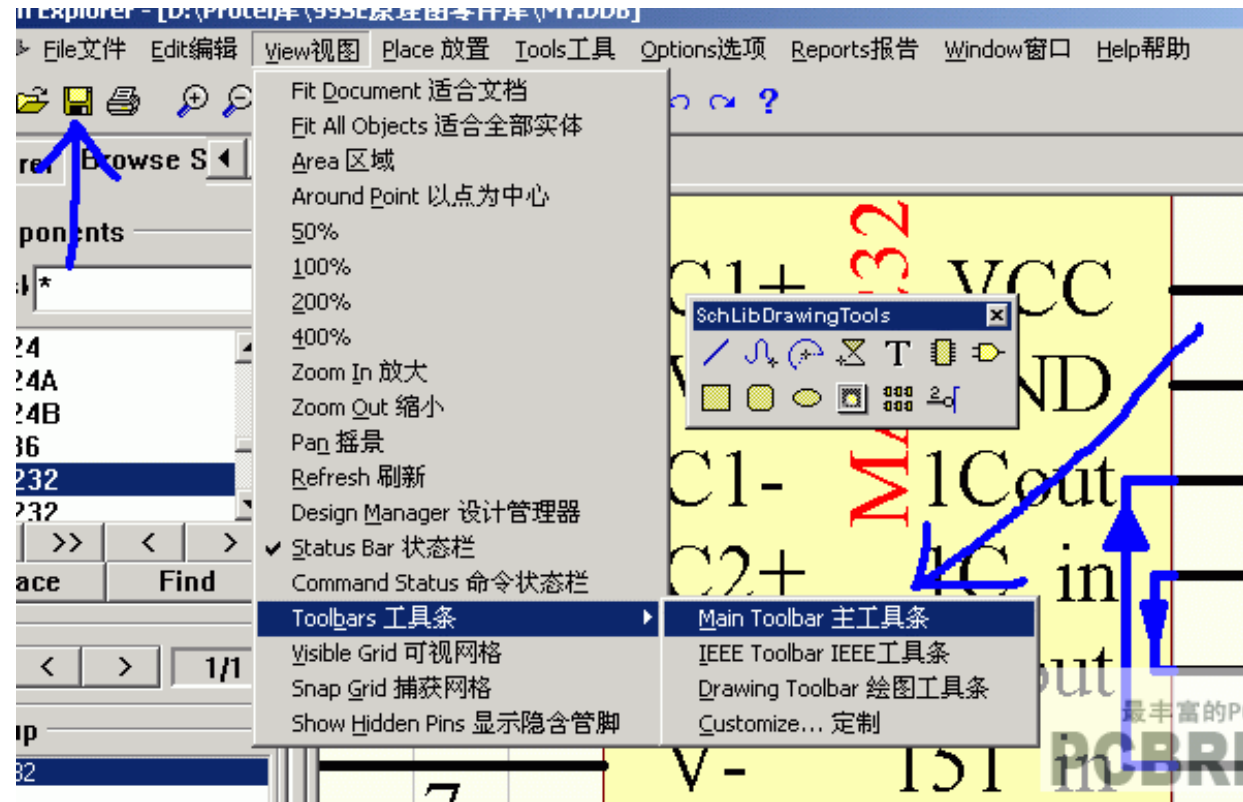

绘制好元件库,我们可以保存好,那么,我们绘制的元件,将会保存 进入我们的元件库当中了,我们在画 SCH 原理图的时候,就可以调用 这些元件了.

在下一课当中,我们将给大家讲解,如何制作 PCB 封装库.

## Protel99se 教程七:创建 PCB 元件封装

在上一节课当中,我们给大家讲解了如何制作 SCH 原理图的元件 库,这一节课,我们给大家讲解的是如何制作 protel99se 封装,在我们 制作好元件好,需要制作对应的封装库,以供 PCB 设计所用.

第一步:进入 protel99se 封装制作界面

在 PCB 设计界面当中,我们可以在导航样的封装选择器中如下图 操作,进入 protel99se 封装制作界面

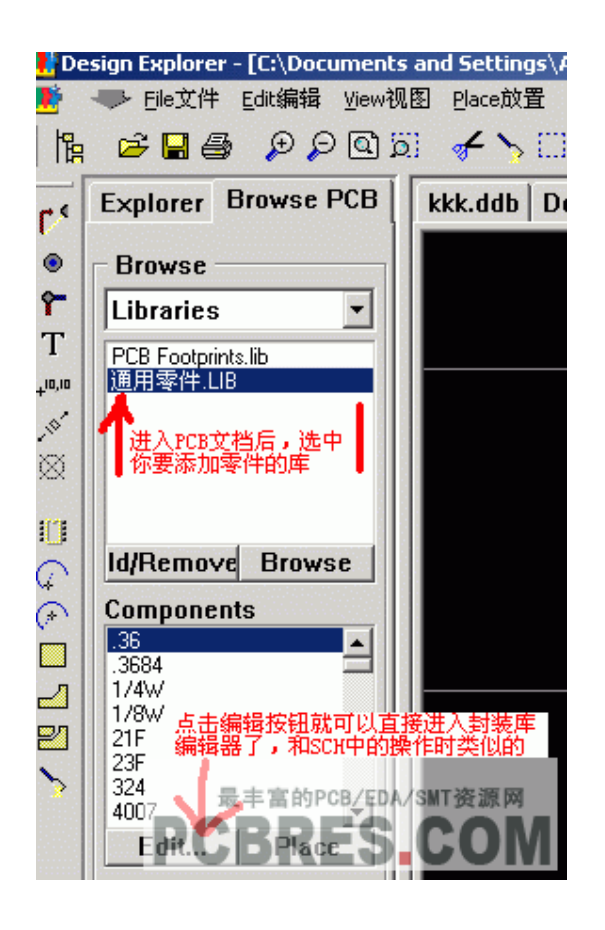

第二步:选择编辑的单位

可以有英制和公制.也不一定是一定是公制的,因为有很多元件的 单位定义都是英制的,如 PIN 的引脚距离是 10mil,也就是 2.54CM,大 家可以根据实际情况,选择合适的单位制,在操作当中,我们可以用

## **protel99se 快捷键**"Q"切换

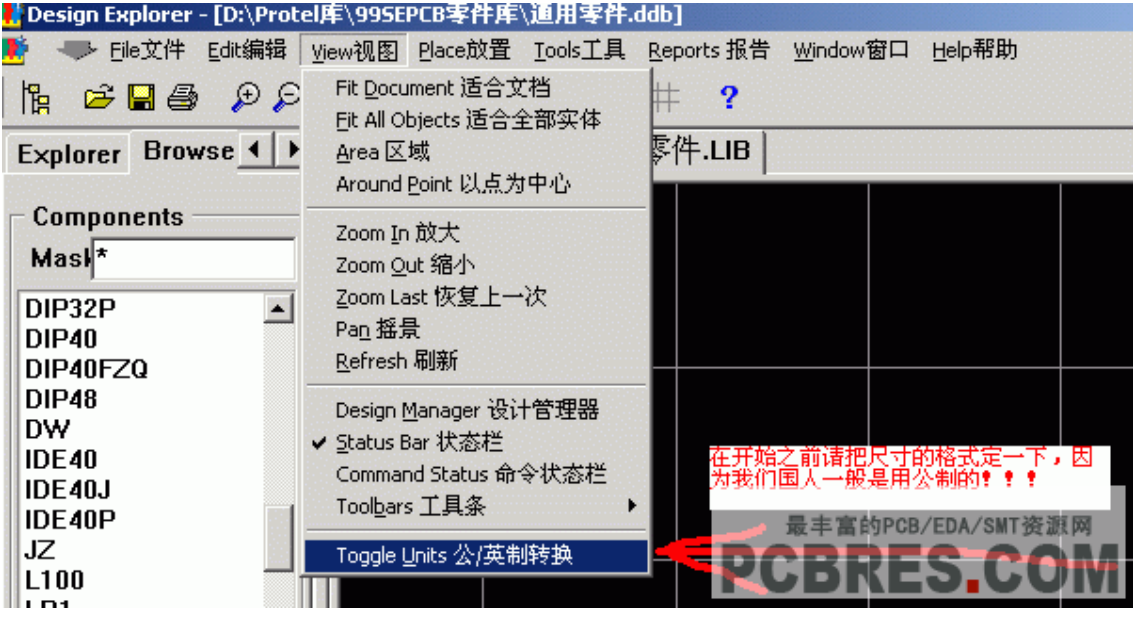

### 第三步:新建一个元件封装

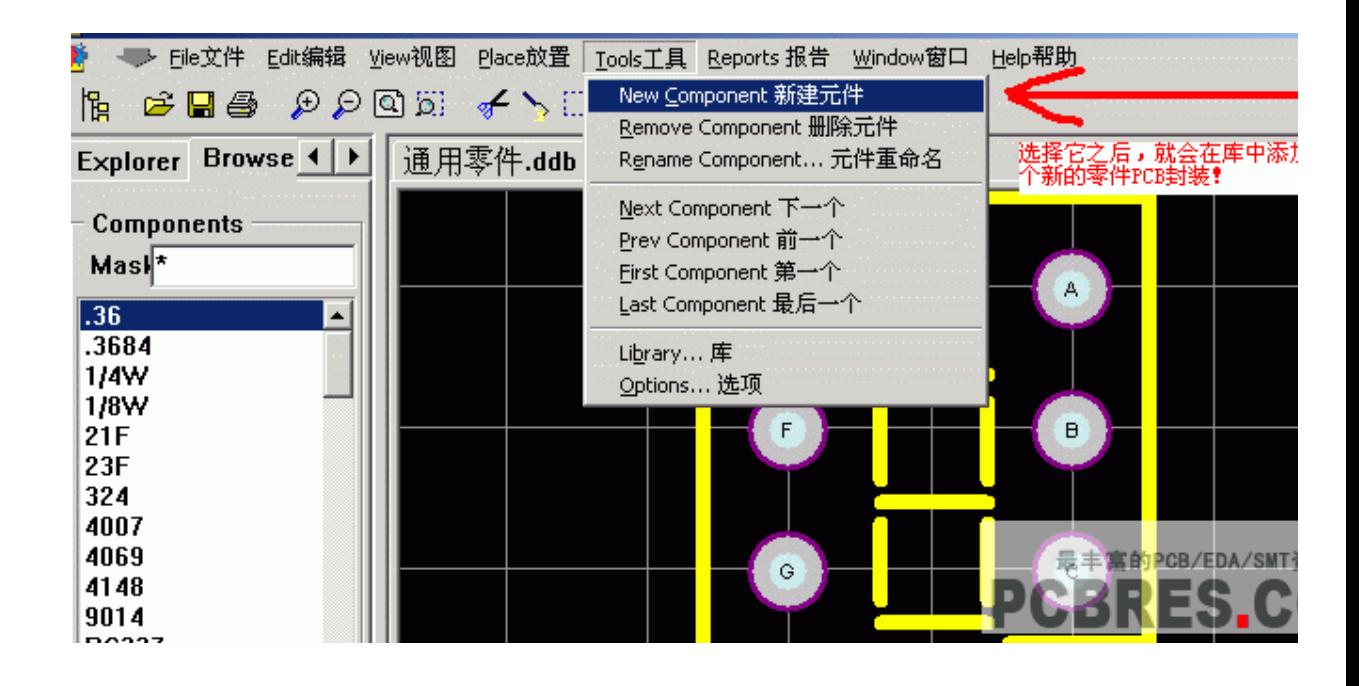

第四步:元件封装向导

由于我们是制作自己的元件,所以我们所有东西都是制作,也不需 要向导,在这里,我们选择取消,直接进入编辑器

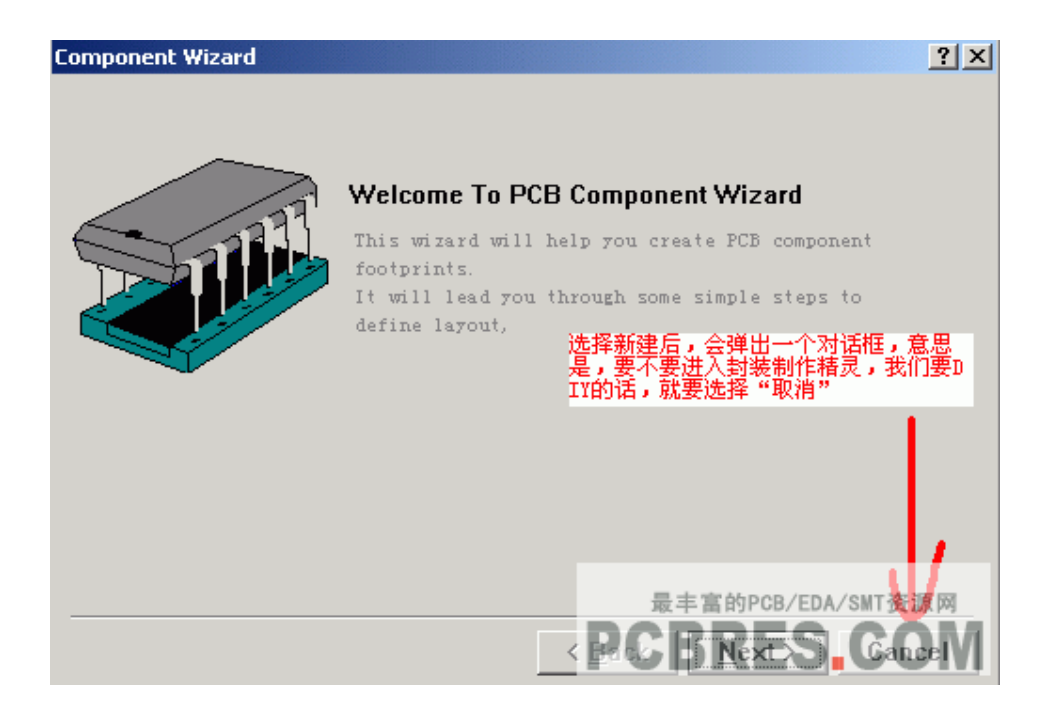

第五步:确认操作界面中心

确认这一步,是为了使我们制作的元件封装,在绝对中心,那么,我 们在以后调用元件封装的时候,就可以在元件的中心中拖动了

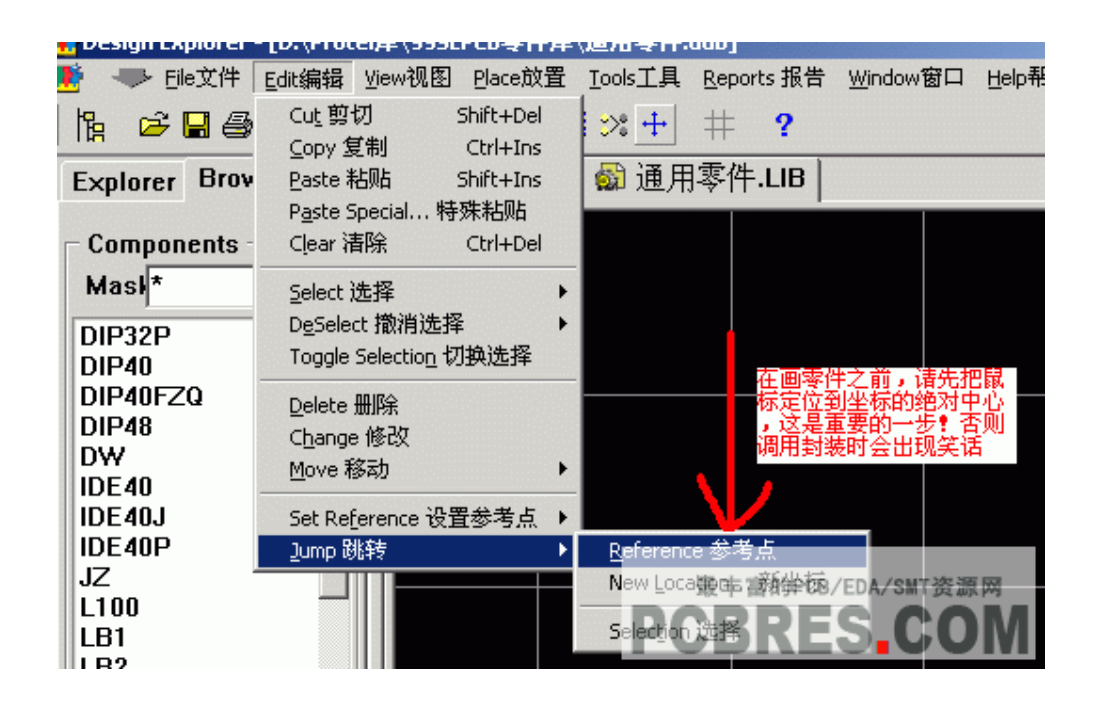

第六步:更改元件的名字

修改元件的封装名,以后我们在原理图中,编辑元件,填入封装名的 时候,就是填入这个名字了

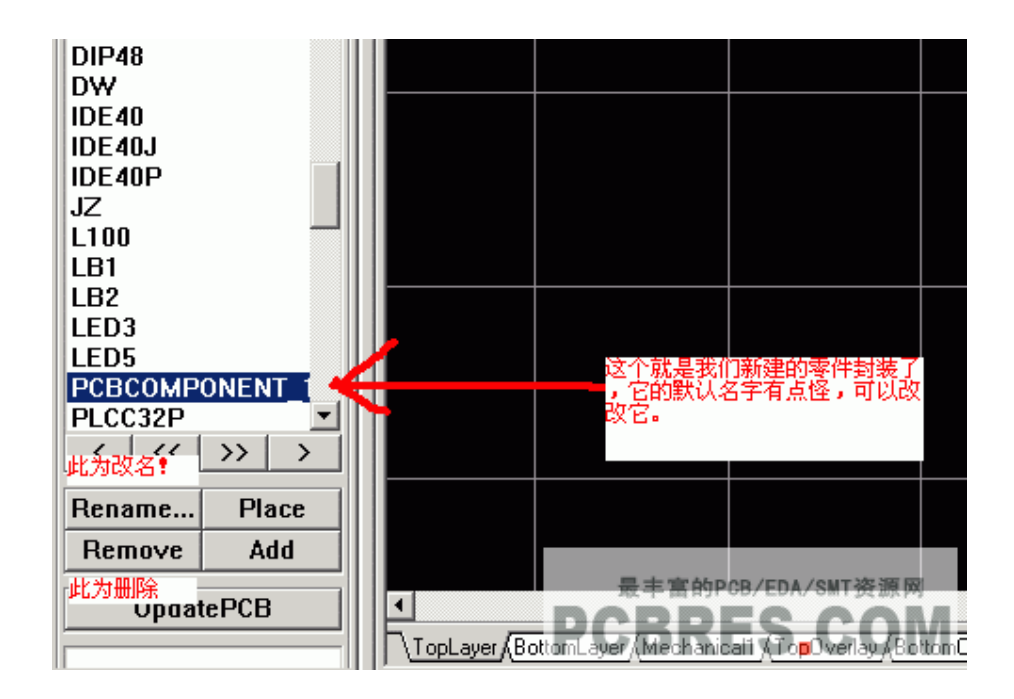

#### 第七步:编辑介面的一些定义

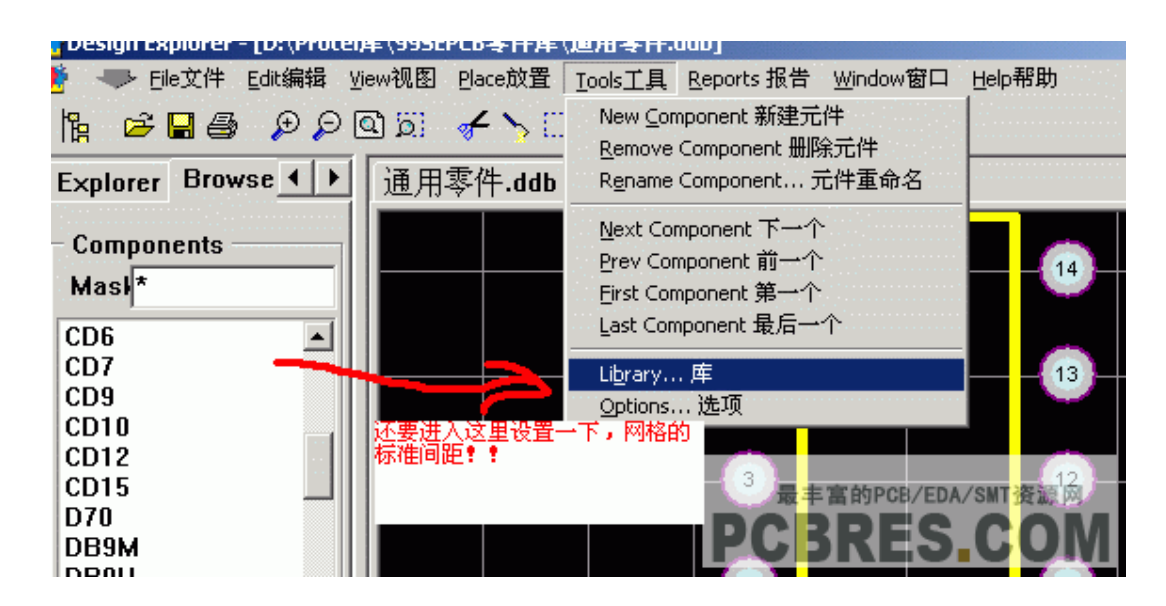

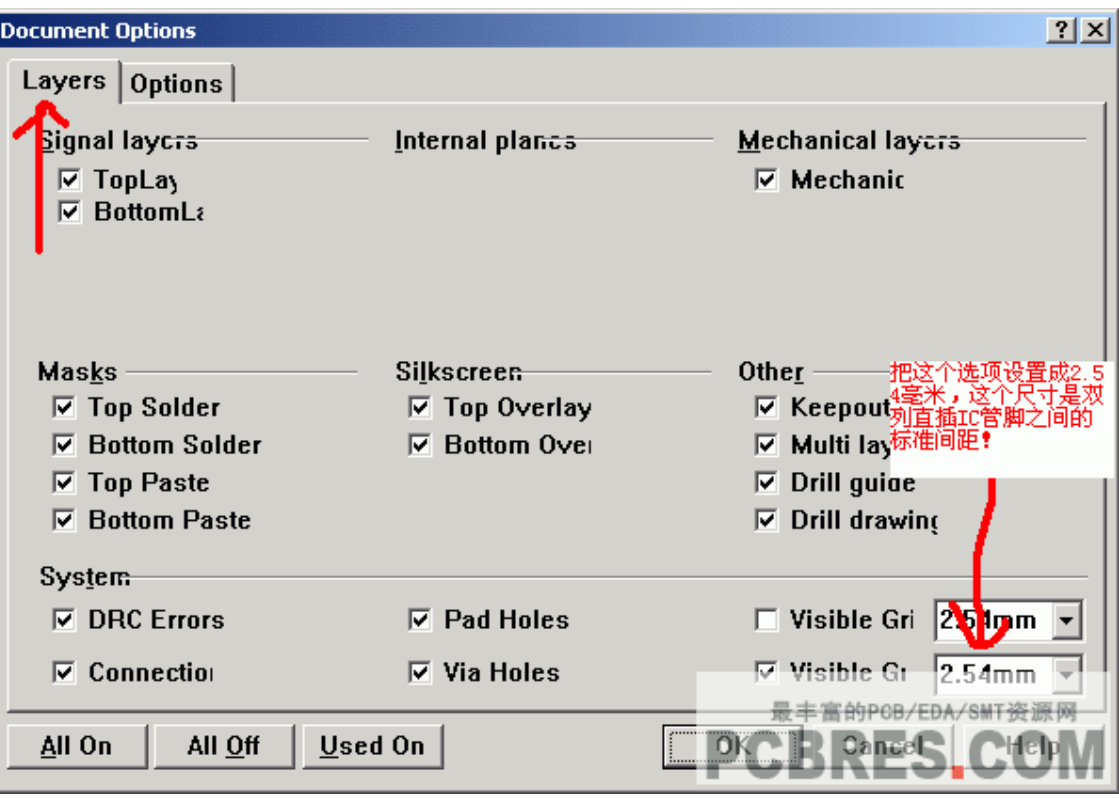

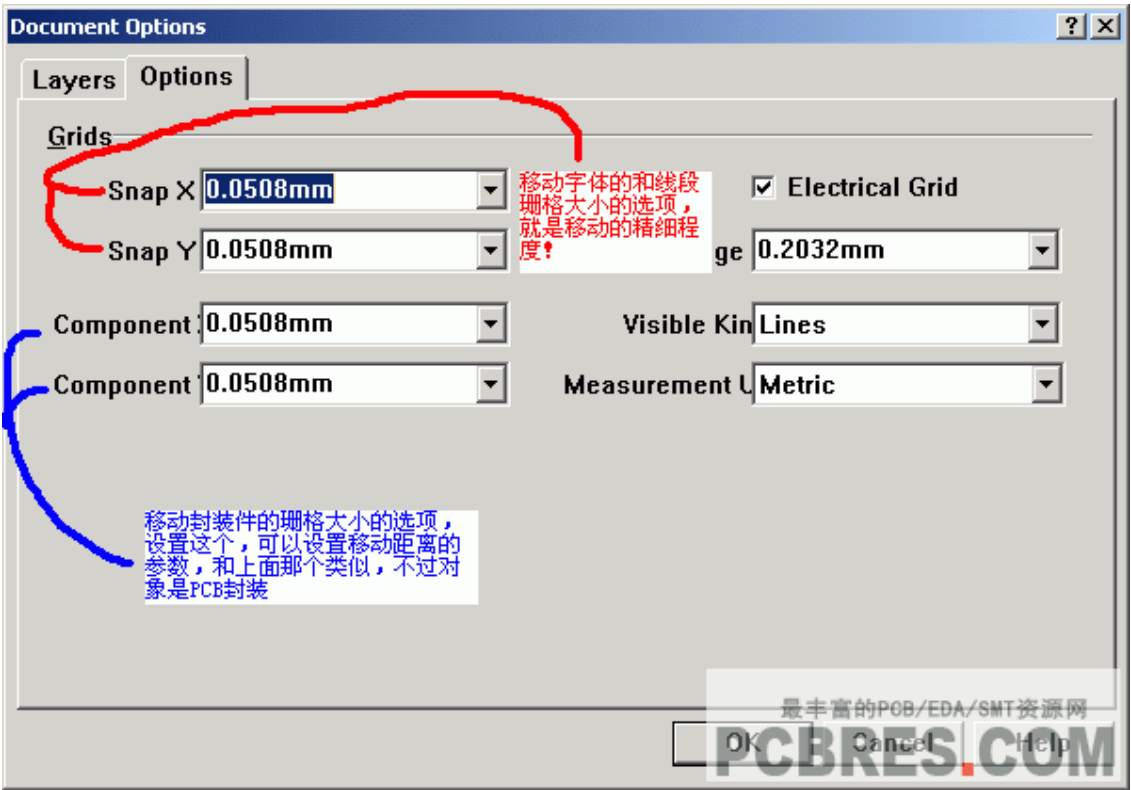

第八步:元件的编辑及管脚的命名

在我们放入的元件焊接脚,在这里,我们需要和元件库中的序号对 应,建立起对应的管脚对应关系

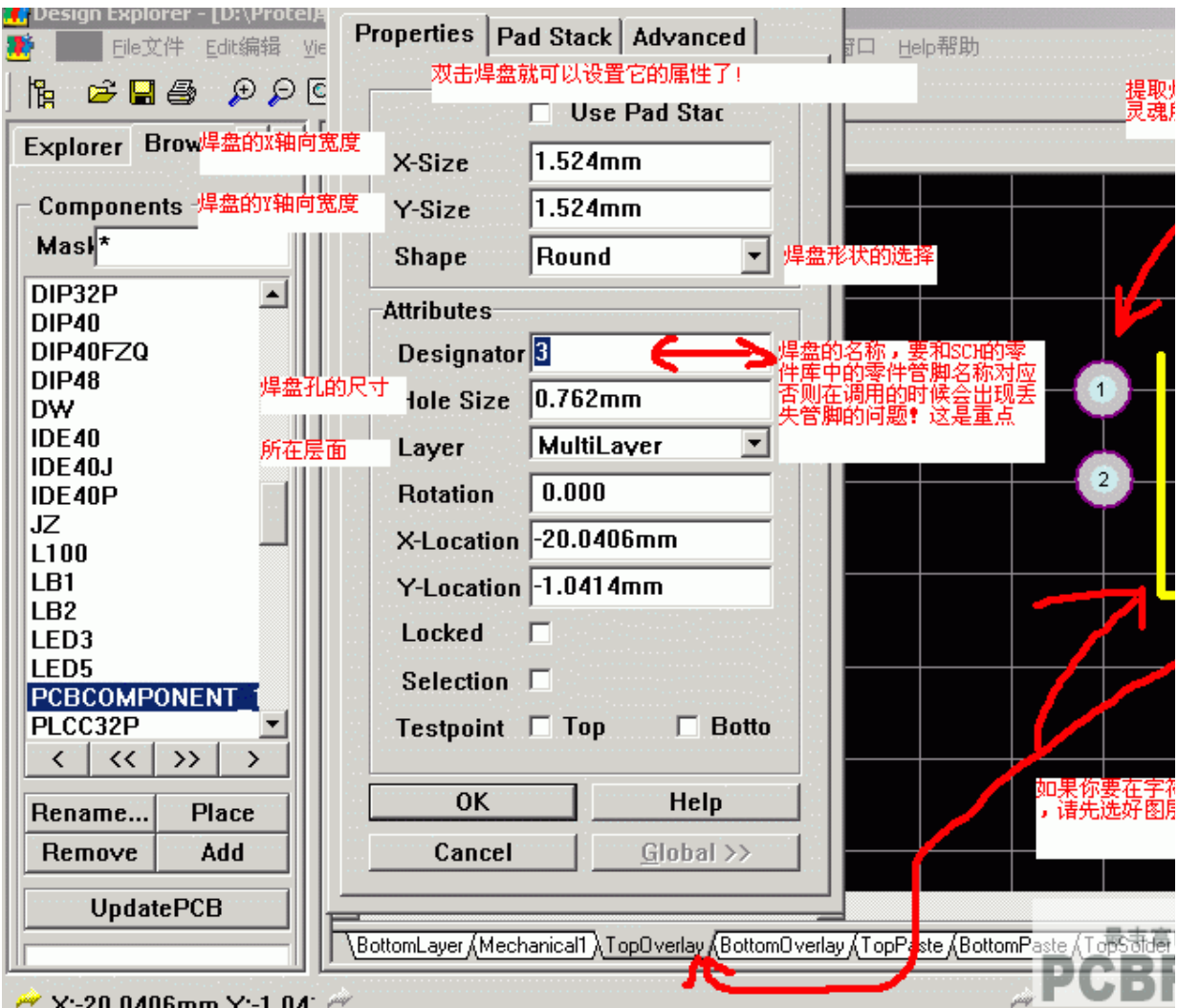

第八步,测量各元件的距离

我们画完后,就测量一下各管脚的单位,检查一下和实际元件是否

合适

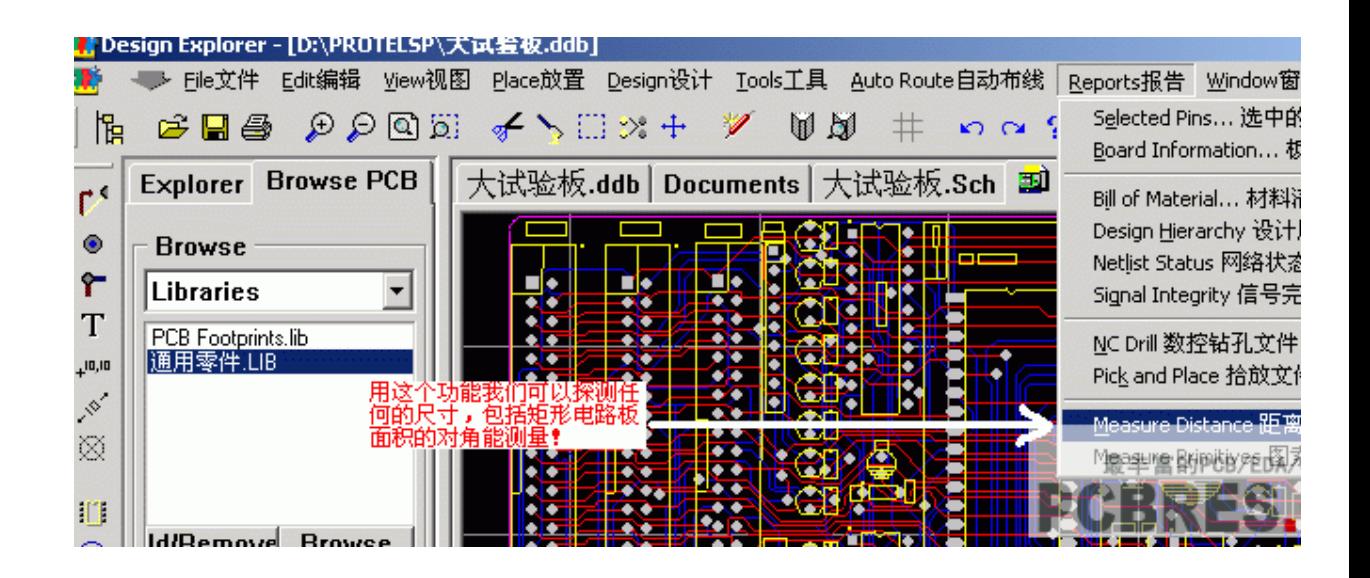

# Protel99se 教程八:protel99se 原理图设计的高级 应用

在我们 PCB 资源网的前边的 protel99se 教程当中,我们给大家讲 解了如何绘制一个简单的原理图,以及如何将 SCH 原理图转为 PCB, 再有就是创建 SCH 元件,以及如何建立 protel99se 封库,有了上边的 这些知识,大家可以对 protel99se 进行一些工作了,在这一节课当中, 我们主要给大家讲解一下,在 protel99se 的绘制原理图环境当中,我们 通过一些设置,使我作的工作更加方便,提升 PCB 设计效率.以及平常 在使用 protel99se 的时候,一些高级的应用.

protel99se 的原理图高级技巧一::进入 SCH 设置菜单.

在原理图设计环境当中,我们先选择 Design 菜单下边的 options,

将会进入原理图的设置页面

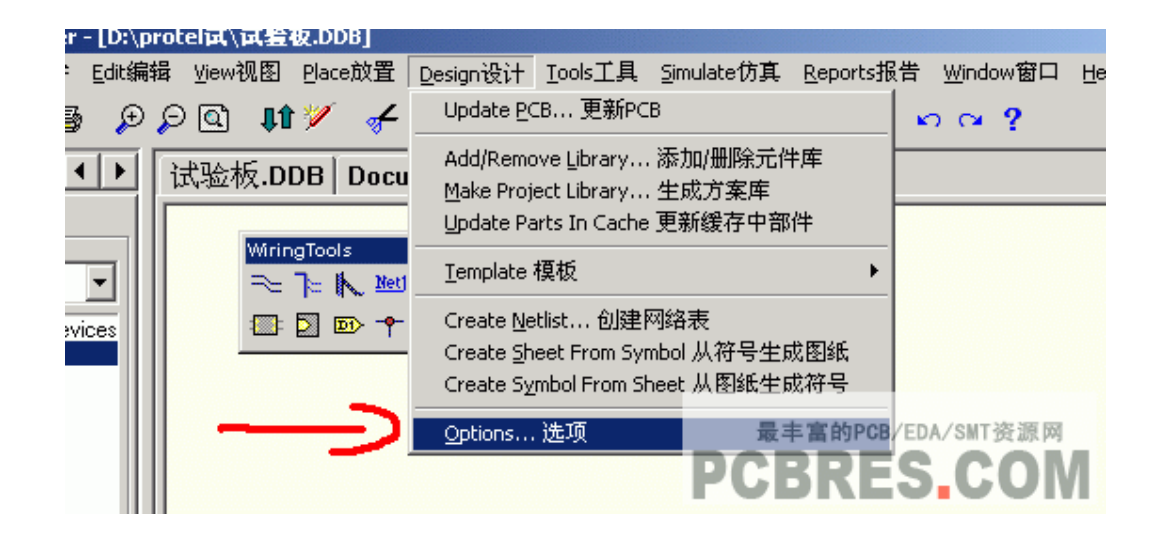

protel99se 的原理图高级技巧二:设置 protel99se 原理图的工作 页面,我们可以对照下边,对 SCH 环境进行设置

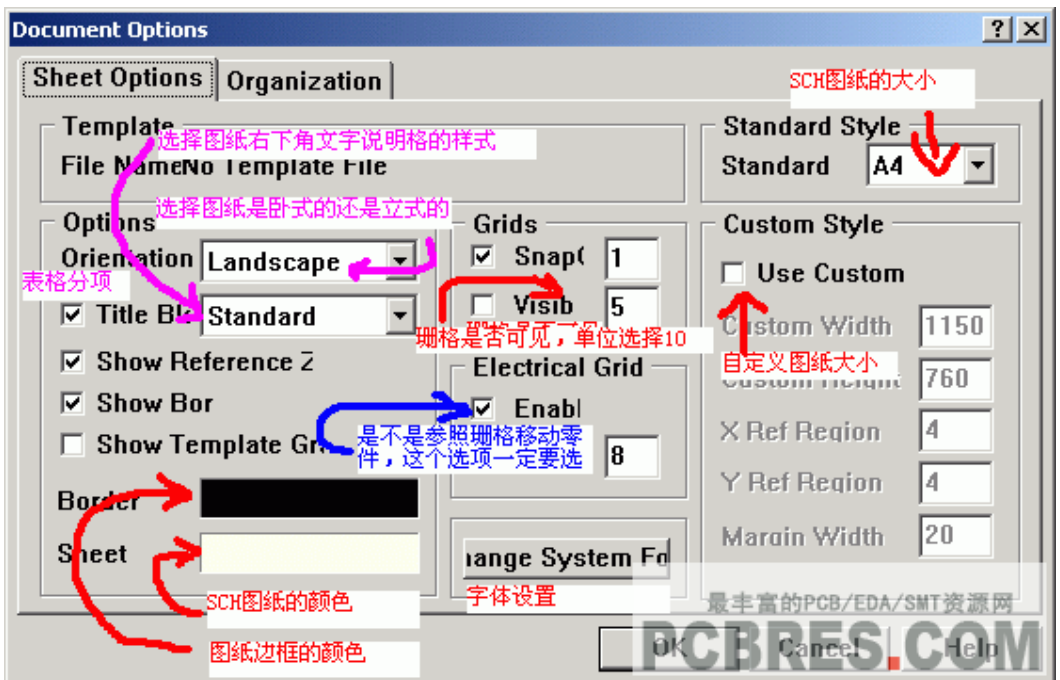

## protel99se的原理图高级技巧三:对元件单方向3脚零件的反转技

巧操作

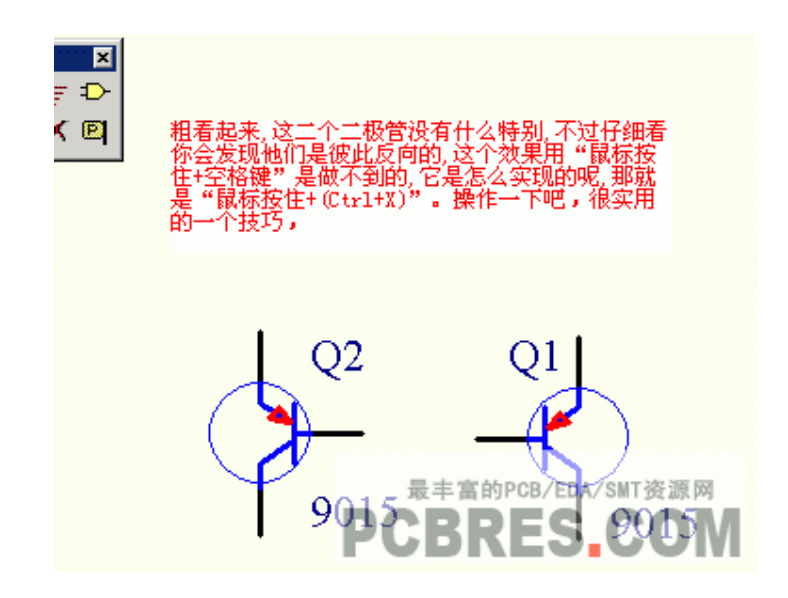

### protel99se 的原理图高级技巧四:如何在元件试库中搜索元件

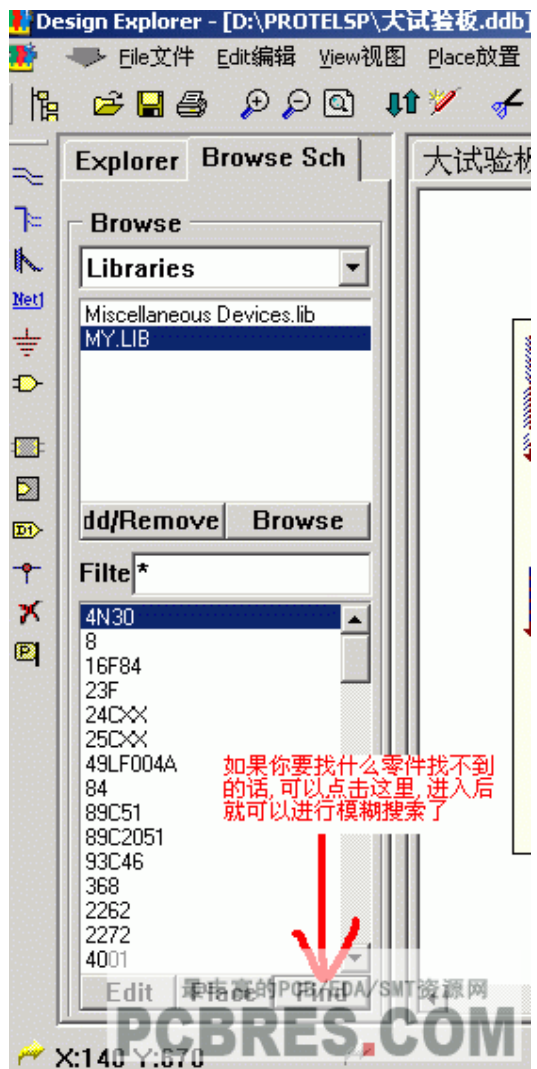

protel99se 的原理图高级技巧五:退出时分步关闭各个原理图设

计窗口

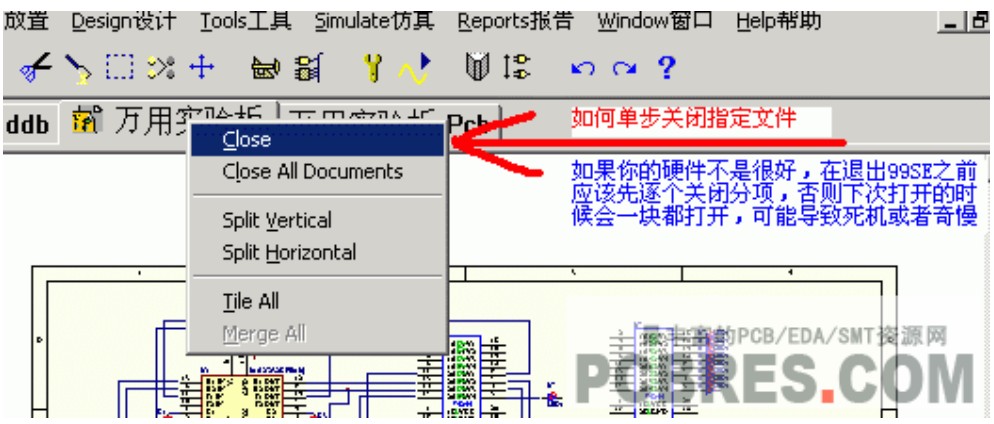

protel99se 的原理图高级技巧六:使用 DDB 数据库去 portel 文件

进行管理

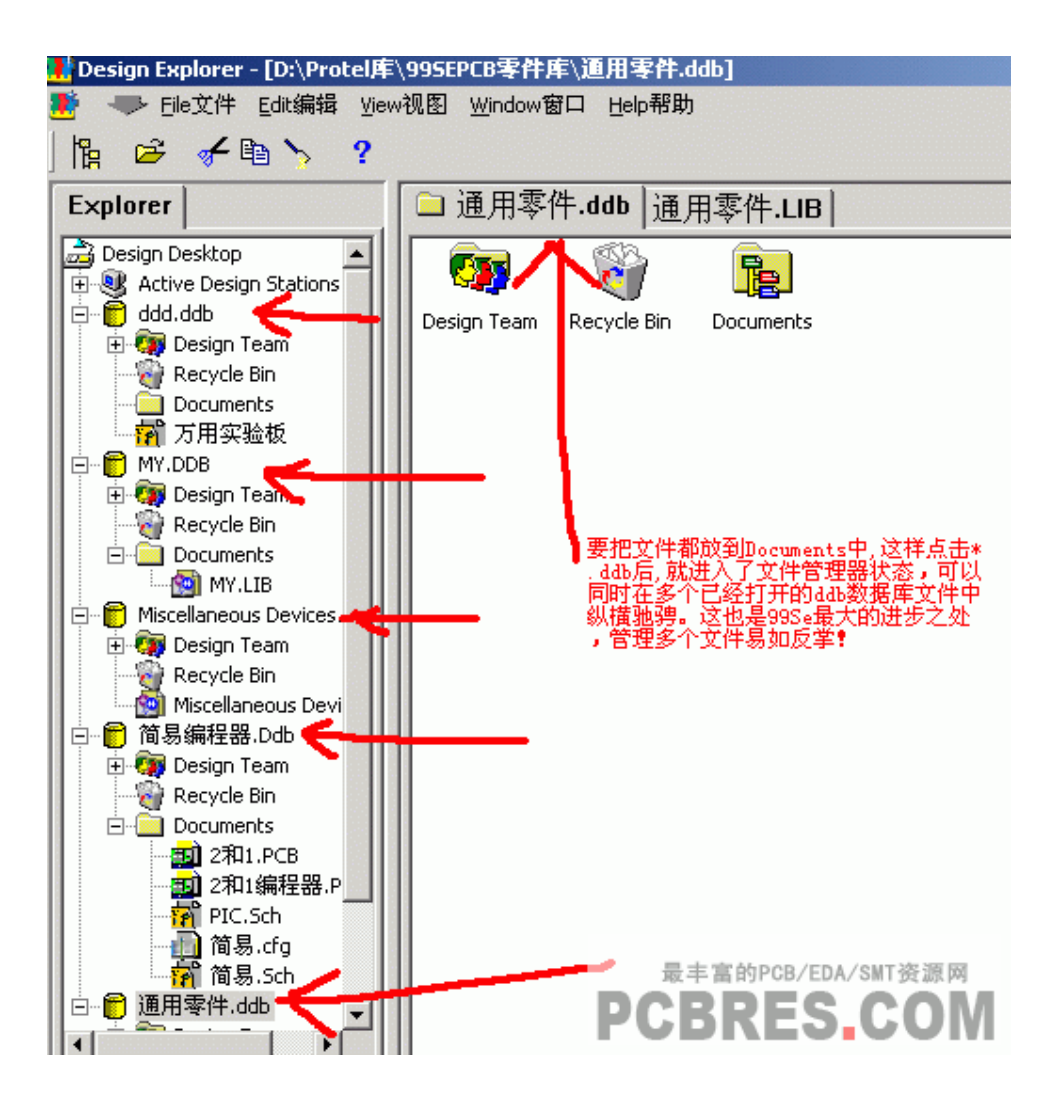

### protel99se 的原理图高级技巧七:对只需要的文件进行单独输出

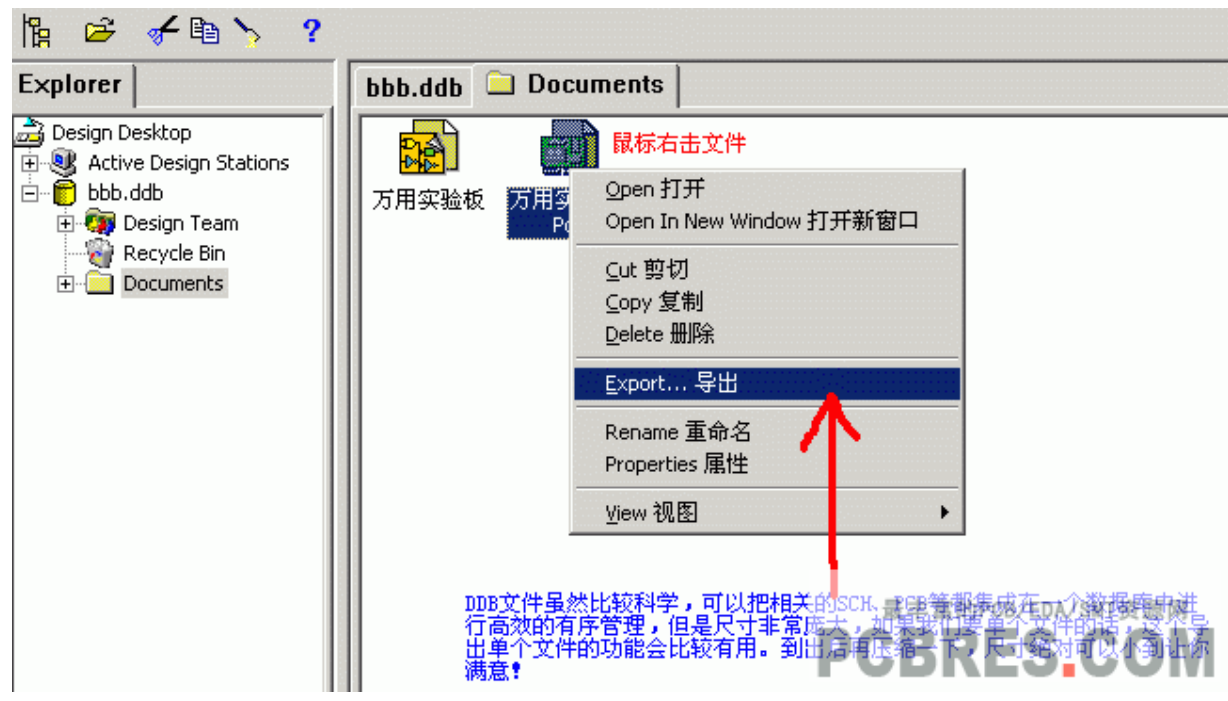

Protel99se教程九:protel99se中PCB设计的高级应 用

在上一节我们 PCB 资源网的 protel99se 教程当中,我们给大家讲 解了在 protel99se 进行原理图设计中的一些高级应用技巧,在这一节 protel99se教程当中,我们将给大家讲解的是,在 protel99se的电路图, 也就是 PCB 设计中的一些高级应用技巧,通知本节的课程,大家在设 计 PCB 的时候,可以提高不少效率.

第一:将不同的网络结点线,用不同的颜色标识

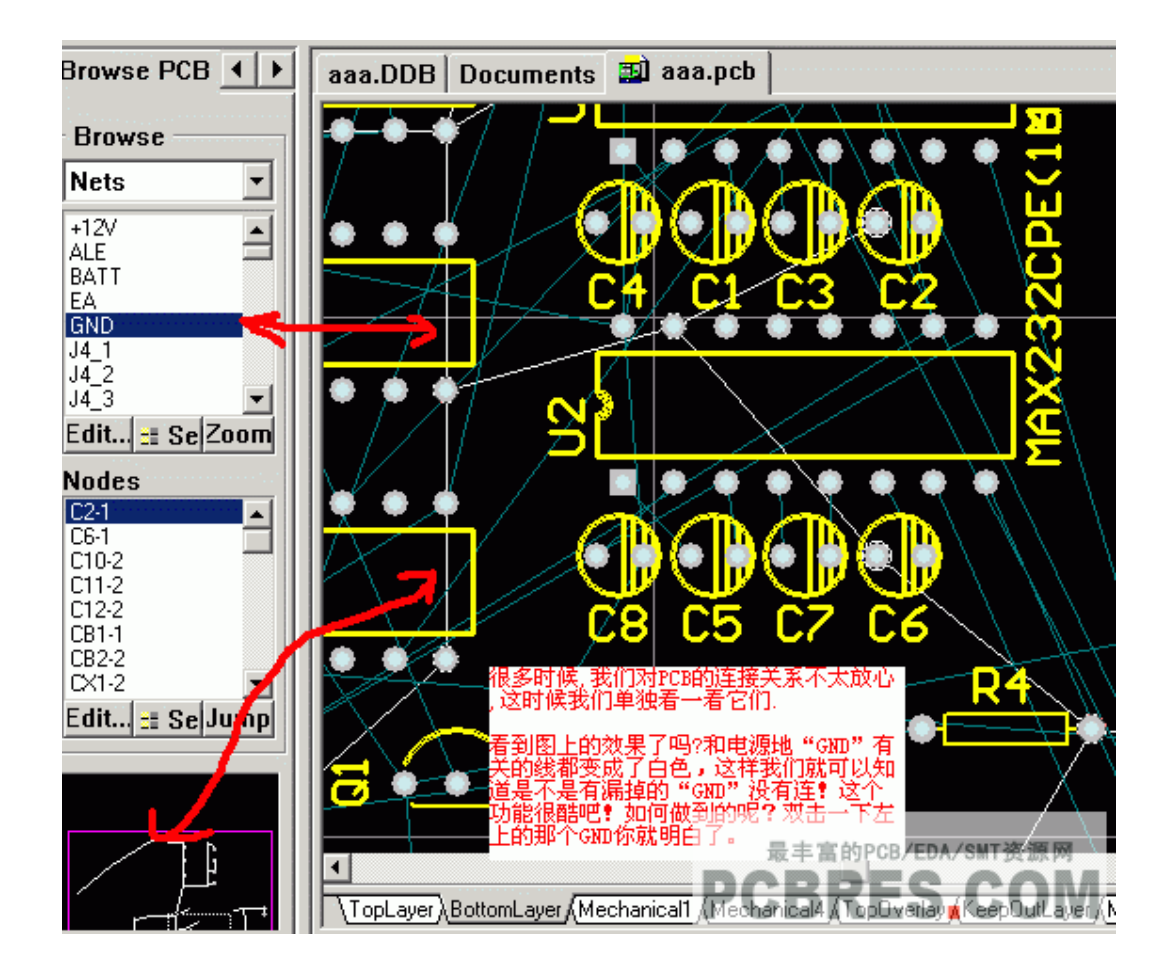

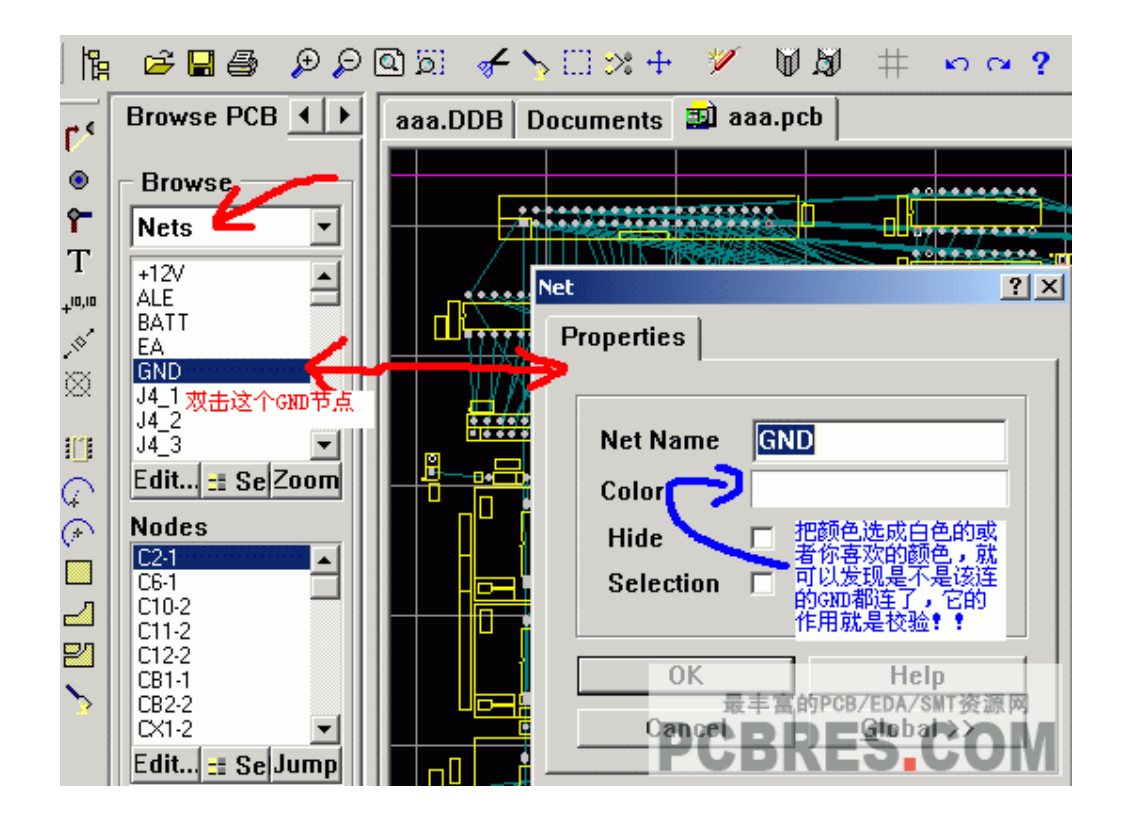

#### 第二:对焊盘进行"补泪滴"

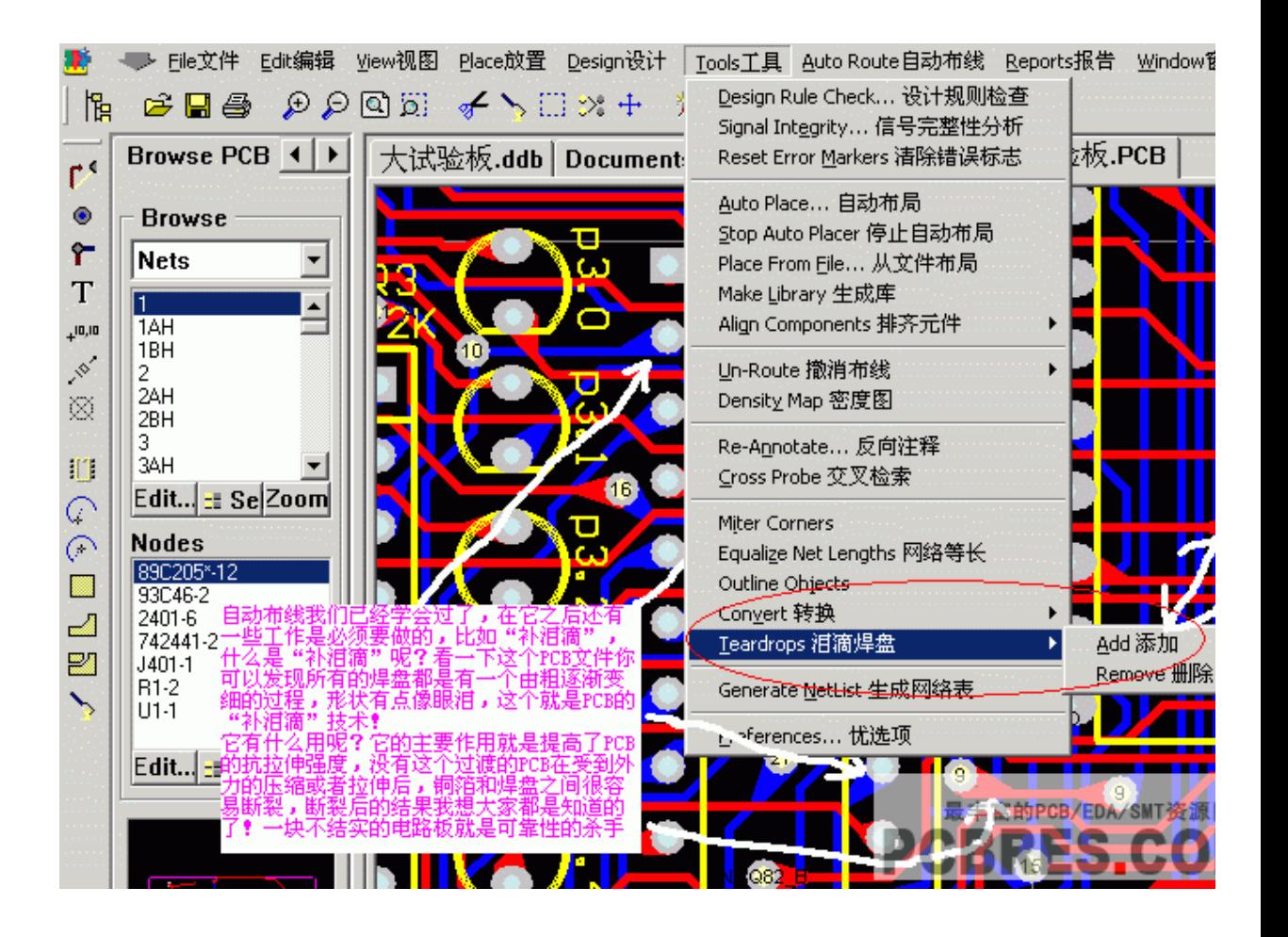

#### 第三:在 protel99se 中如何覆铜

PDF 文件使用 "pdfFactory Pro" 试用版本创建 [www.fineprint.cn](http://www.fineprint.cn)

![](_page_55_Figure_0.jpeg)

第四:打印 PCB 是,焊盘如何显示中间为空

![](_page_56_Picture_22.jpeg)

第五:如何在 PCB 中快速到到要找的元件

![](_page_57_Picture_13.jpeg)

![](_page_57_Picture_14.jpeg)

第六:在 protel99se 中增加汉字

第一步: 安装好 PROTEL99SE, 运行主菜单下的"放置>汉字"

![](_page_58_Picture_62.jpeg)

第二步:在弹出的菜单中进行相应的设置:1 设置要输入的汉字, 2 设置汉字所在的层,3 设置字体和字号大,4 小选择文字为空心的 还是实心的效果,5 设置好以后确定,这样系统就已经记下了你的设 置,以备随时调用。

![](_page_59_Picture_30.jpeg)

第三步: 此时再次运行主菜单下的"放置>汉字", 把鼠标停在要加 汉字的地方几秒,就会出现你刚才设置好的汉字的虚影,此时点击鼠 标左键会将汉字定位,点击右键则会取消此次操作。

![](_page_60_Figure_0.jpeg)

到这里,设置的方法大至已经讲完,希望大家都能轻松的把自己 的 PCB 作品加上漂亮的汉字。让在 PCB 上面不再只是高手的密技, 下面是二个实际效果,一个是虚线的效果,一个是实线的效果。只是 一些效果演示,层是乱设置的,只为说明原理,望各位兄台不要见怪:

![](_page_61_Figure_0.jpeg)

![](_page_62_Picture_0.jpeg)

# **ic 技术应用:PROTEL99SE GERBER 输出各层 文件后缀名定义**

toplayer .gtl 顶层走线

猫猫发布了 LTC3441EDE#TRPBF,数量 5235 厂商 LINEAR 批号

06+ 封装 12-DFN 原装现货,购买 LTC3441EDE#TRPBF 请来这里

咨询 LTC3441EDE#TRPBF 价格 bottomlayer .gbl 底层走线

topoverlay .gto 顶层丝印

bottomoverlay .gbo 底层丝印

toppaste .gtp 顶层表贴(做激光模板用) bottompaste .gbp 底层表贴(做激光模板用) topsolder .gts 顶层阻焊(也叫防锡层,负片) bottomsolder .gbs 底层阻焊(也叫防锡层,负片) midlayer1 .g1 内部走线层 1 midlayer2 .g2 内部走线层 2 midlayer3 .g3 内部走线层 3 midlayer4 .g4 内部走线层 4 internalplane1 .gp1 内平面 1 (负片) internalplane2 .gp2 内平面 2 (负片) mechanical1 .gm1 机械层 1 mechanical3 .gm3 机械层 3 mechanical4 .gm4 机械层 4 keepoutlayer .gko 禁止布线层 drillguide .gg1 钻孔引导层 drilldrawing .gd1 钻孔图层 top pad master .gpt 顶层主焊盘 bottom pad master .gpb 底层主焊盘